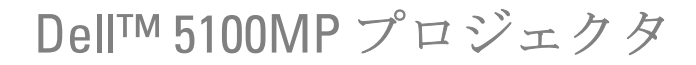

ユーザーズガイド

www.dell.com | support.dell.com

#### メモ、注意、警告

\_\_\_\_\_\_\_\_\_\_\_\_\_\_\_\_\_\_\_\_

- メモ:「メモ」は、プロジェクタの使用に際して役立つ重要な情報を意 味します。
- 注意:「注意」はハードウェアの破損やデータ損失の可能性があるた め、このようなトラブルを防ぐための方法について記載しています。
- 警告:「警告」は物的損害、人的傷害、もしくは死傷につながる可能性 のある事項を意味しています。

#### 本書に記載された内容は予告なく変更されることがあります。 **© 2007-2008 Dell Inc. All rights reserved.**

Dell 社の事前の書面による許可なく本書を再製することは固く禁じられています。 本書で使用されている商標 : *Dell* および *DELL* のロゴは Dell Inc. の商標です、*DLP* お よび DLP® のロゴは Texas Instruments の商標です、*Microsoft* および *Windows* は米国 およびその他の国における Microsoft Corporation の登録商標または商標です。 本書で使用されているその他の商標および製品名称はそれぞれの所有者に帰属するも のです。Dell 社は他社の所有する商標や製品名に対し一切の主張を放棄します。

**2008** 年 **5** 月改訂 **A01**

\_\_\_\_\_\_\_\_\_\_\_\_\_\_\_\_\_\_\_\_

# 目次

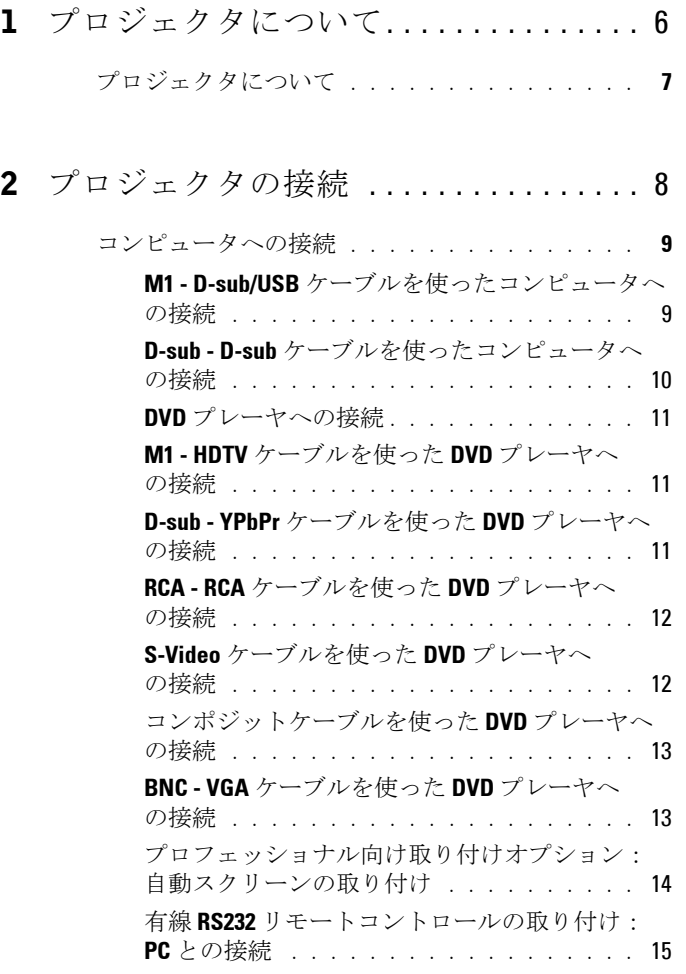

市販の **RS232** [コントロールボックスとの接続:](#page-15-0) 16

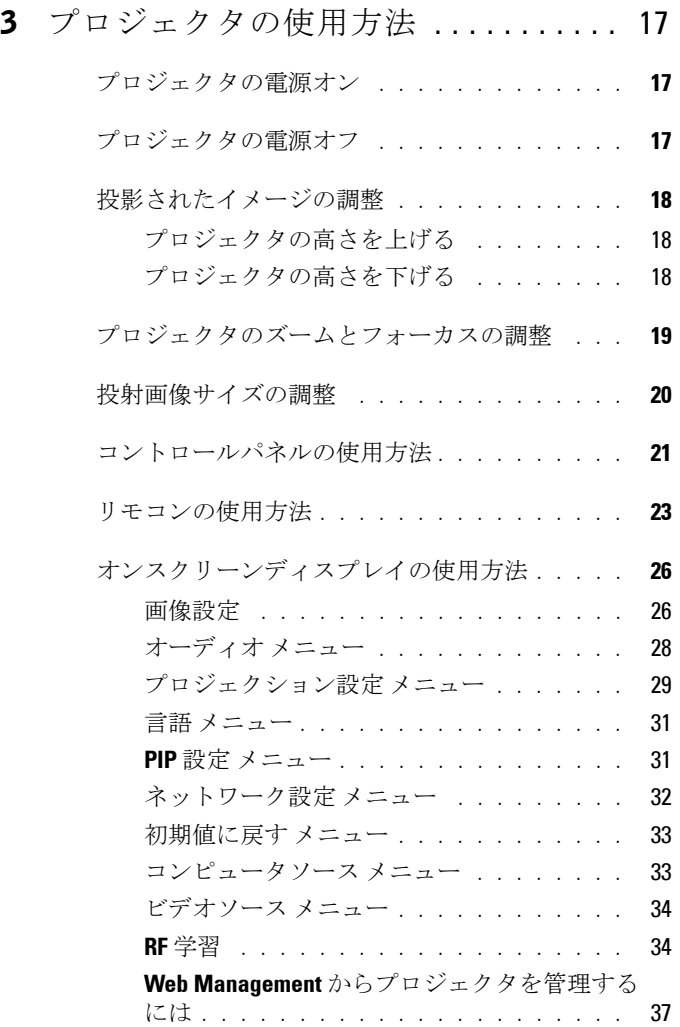

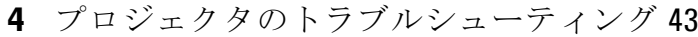

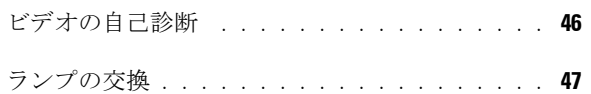

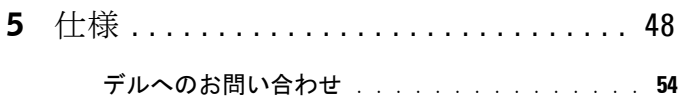

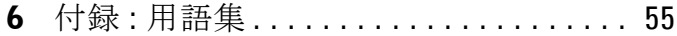

#### 目次 | 5

# <span id="page-5-0"></span>プロジェクタについて

このプロジェクタには下記のアイテムが含まれています。すべてのアイテム が揃っていることをご確認ください。万一、不足品がある場合は、デルまで お問い合わせください。

#### 同梱品

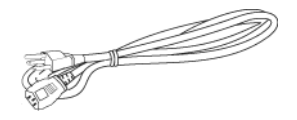

- -
- 

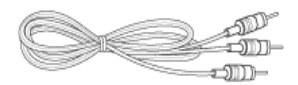

1.8 m M1-A ‐ HDTV ケーブル リモコン

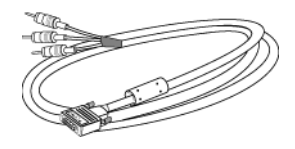

1.8 m 電源コード (3.0 m) 1.8 m M1 - D-sub/USB ケーブル

**1**

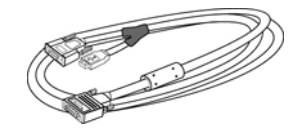

2.0 m S-Video ケーブル 1.8 m コンポジットビデオケーブル

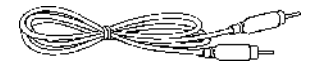

#### 1.8 m RCA ‐ オーディオケーブル 1.8 m ミニピン - ミニピンケーブル

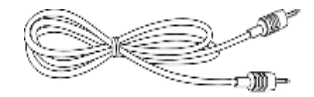

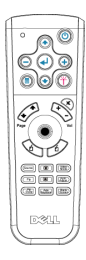

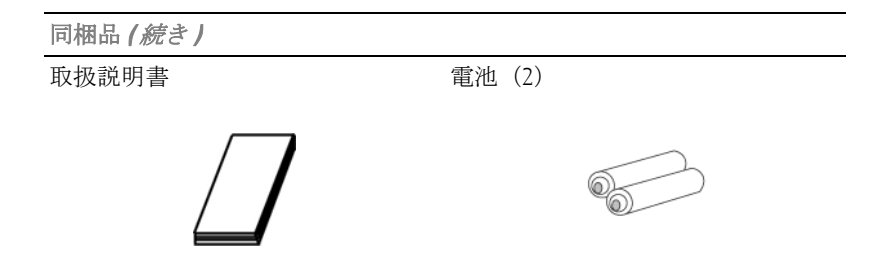

<span id="page-6-0"></span>プロジェクタについて

<span id="page-6-1"></span>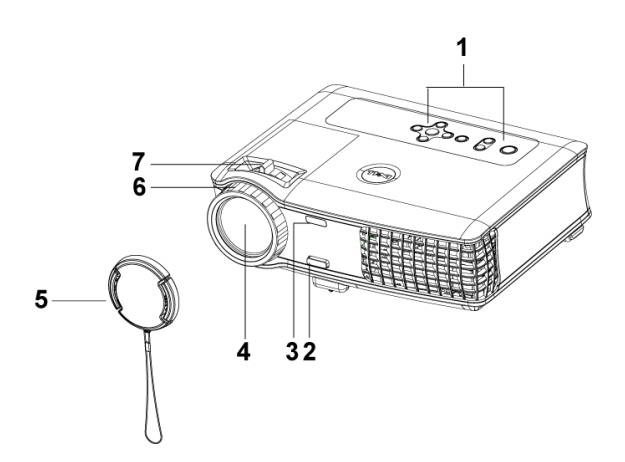

<span id="page-6-8"></span><span id="page-6-7"></span><span id="page-6-6"></span><span id="page-6-5"></span><span id="page-6-4"></span><span id="page-6-3"></span><span id="page-6-2"></span>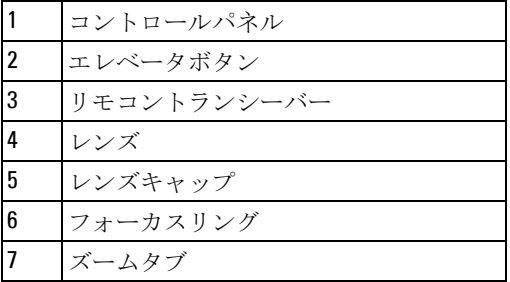

# <span id="page-7-1"></span><span id="page-7-0"></span>プロジェクタの接続

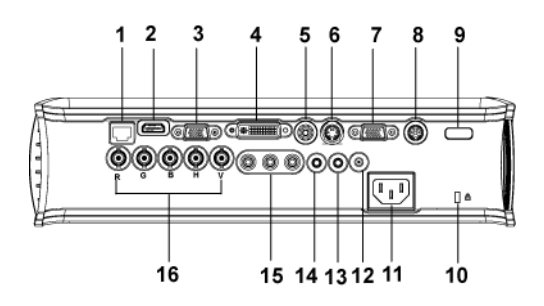

<span id="page-7-17"></span><span id="page-7-16"></span><span id="page-7-15"></span><span id="page-7-14"></span><span id="page-7-13"></span><span id="page-7-12"></span><span id="page-7-11"></span><span id="page-7-10"></span><span id="page-7-9"></span><span id="page-7-8"></span><span id="page-7-7"></span><span id="page-7-6"></span><span id="page-7-5"></span><span id="page-7-4"></span><span id="page-7-3"></span><span id="page-7-2"></span>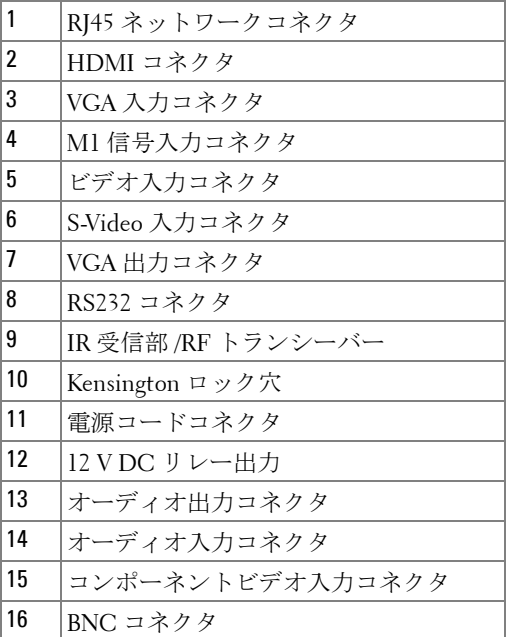

## <span id="page-8-4"></span><span id="page-8-2"></span><span id="page-8-0"></span>コンピュータへの接続

<span id="page-8-1"></span>**M1 - D-sub/USB** ケーブルを使ったコンピュータへの接続

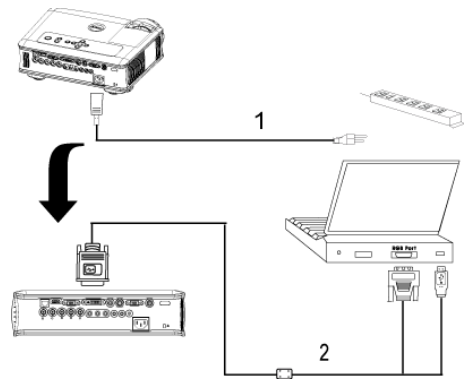

<span id="page-8-5"></span><span id="page-8-3"></span>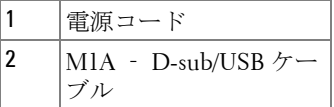

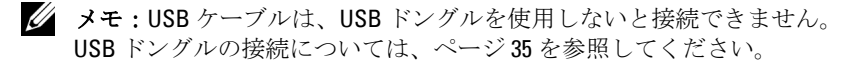

#### <span id="page-9-2"></span><span id="page-9-0"></span>**D-sub - D-sub** ケーブルを使ったコンピュータへの接続

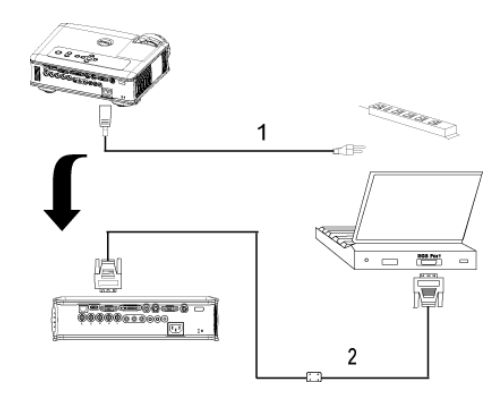

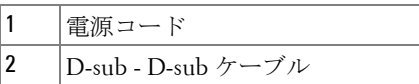

<span id="page-9-1"></span>メモ:USB ケーブルは、USB ドングルを使用しないと接続できません。 USB ドングルの接続については[、ページ](#page-34-0) 35 を参照してください。

## <span id="page-10-5"></span><span id="page-10-0"></span>**DVD** プレーヤへの接続

<span id="page-10-6"></span><span id="page-10-1"></span>**M1 - HDTV** ケーブルを使った **DVD** プレーヤへの接続

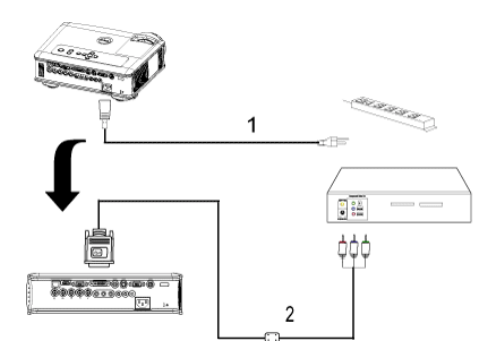

<span id="page-10-7"></span><span id="page-10-4"></span>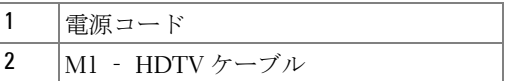

#### <span id="page-10-2"></span>**D-sub - YPbPr** ケーブルを使った **DVD** プレーヤへの接続

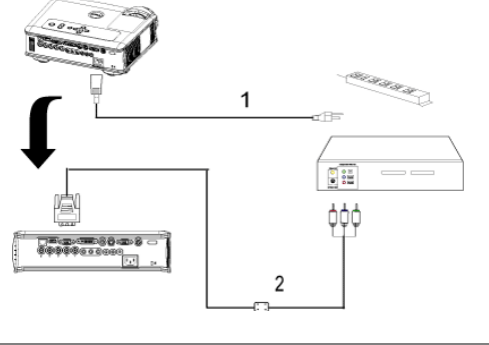

<span id="page-10-3"></span>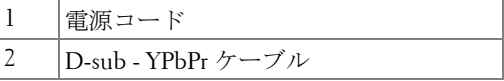

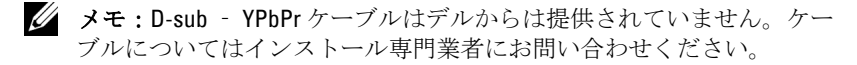

#### <span id="page-11-0"></span>**RCA - RCA** ケーブルを使った **DVD** プレーヤへの接続

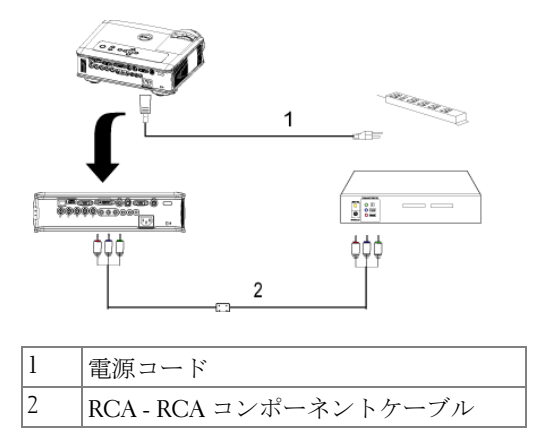

<span id="page-11-2"></span>**メモ: RCA – RCA** ケーブルはデルからは提供されていません。ケーブ ルについてはインストール専門業者にお問い合わせください。

#### <span id="page-11-1"></span>**S-Video** ケーブルを使った **DVD** プレーヤへの接続

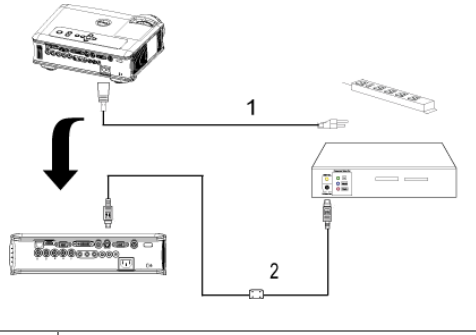

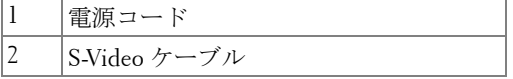

#### <span id="page-12-0"></span>コンポジットケーブルを使った **DVD** プレーヤへの接続

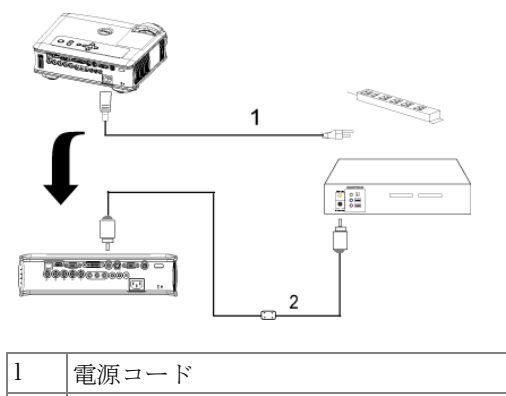

<span id="page-12-3"></span>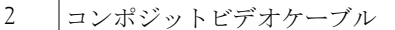

#### <span id="page-12-1"></span>**BNC - VGA** ケーブルを使った **DVD** プレーヤへの接続

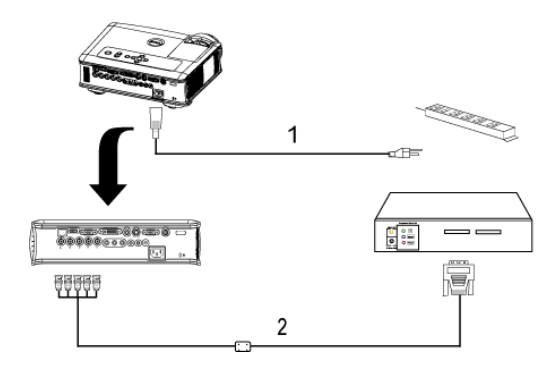

<span id="page-12-2"></span>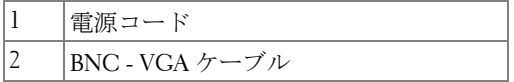

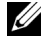

**タモ:BNC - VGA** ケーブルはデルからは提供されていません。ケーブ ルについてはインストール専門業者にお問い合わせください。

#### <span id="page-13-3"></span><span id="page-13-0"></span>プロフェッショナル向け取り付けオプション:自動スクリー ンの取り付け

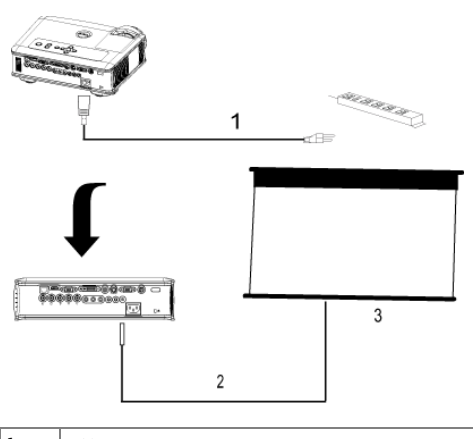

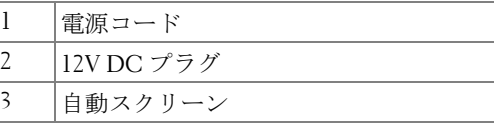

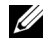

**■ メモ:1.7mm (ID) x 4.00mm (DD) x 9.5 mm (** シャフト ) の寸法の 12V DC プラ グを使って、自動スクリーンをプロジェクタに接続します。

<span id="page-13-2"></span><span id="page-13-1"></span>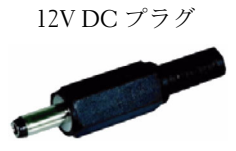

#### <span id="page-14-1"></span><span id="page-14-0"></span>有線 **RS232** リモートコントロールの取り付け:**PC** との接続

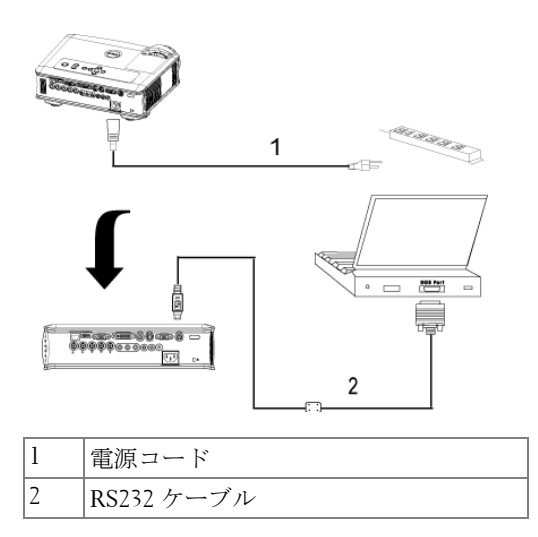

<span id="page-14-2"></span>**タ メモ:RS232** ケーブルはデルからは提供されていません。ケーブルに ついてはインストール専門業者にお問い合わせください。

#### <span id="page-15-3"></span><span id="page-15-0"></span>市販の **RS232** コントロールボックスとの接続:

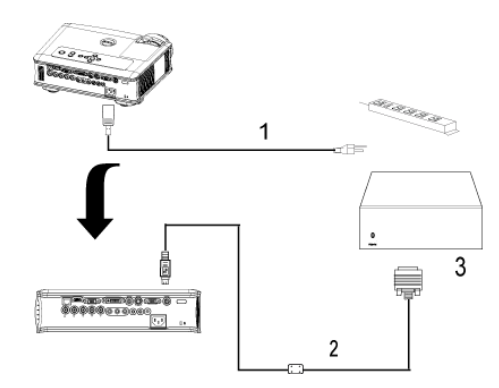

<span id="page-15-4"></span><span id="page-15-2"></span><span id="page-15-1"></span>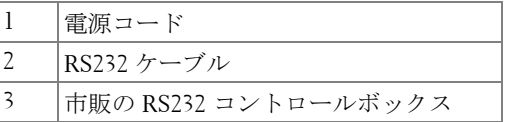

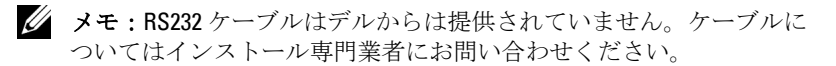

## <span id="page-16-0"></span>プロジェクタの使用方法

### <span id="page-16-4"></span><span id="page-16-1"></span>プロジェクタの電源オン

■ メモ: ソースの電源を入れる前に、プロジェクタの電源を入れてくだ さい。電源ボタンを押すまで、ボタンは青色で点滅しています。

- **1** レンズキャップを外します。
- **2** 電源コードと適切な信号ケーブルを接続します。プロジェクタの接続につ いては[、ページ](#page-7-1) 8 を参照してください。
- **3** 電源ボタンを押します(電源ボタンの場所については[、ページ](#page-20-0) 21 を参照し てください)。30 秒間デルのロゴが表示されます。
- **4** ソース(コンピュータ、DVD プレーヤなど)の電源を入れます。プロジェ クタが自動的にソースを検出します。

" 信号検出中 …" というメッセージが画面に表示された場合は、適切なケーブ ルがしっかりと接続されているかどうかを確認してください。

プロジェクタに複数のソースが接続されている場合は、リモコンまたはコン トロールパネルの Source (ソース)ボタンを押して、希望のソースを選択 してください。

## <span id="page-16-3"></span><span id="page-16-2"></span>プロジェクタの電源オフ

- 注意: 以下で説明するように正しいシャットダウン手順を踏むまでは、 プロジェクタの電源を切らないでください。
- **1** 電源ボタンを押します。
- **2** もう一度電源ボタンを押します。冷却ファンが 90 秒ほど回り続け、スタン バイモードになります。
- **3** 時間を掛けずにプロジェクタの電源を切るには、プロジェクタの冷却 ファンが作動中に電源ボタンを押します。

■ メモ: プロジェクタの電源をもう一度入れる場合は、内部温度が安定 するまで 60 秒待ちます。

**4** コンセントから電源ケーブルを取り外します。

■ メモ:プロジェクタ作動中に電源ボタンを押すと、"ランプを消します か ?" というメッセージが画面に表示されます。このメッセージを消すには、 コントロールパネル上のいずれかのボタンを押すか、メッセージを無視しま す。メッセージは5秒間表示されて消えます。

## <span id="page-17-3"></span><span id="page-17-0"></span>投影されたイメージの調整

#### <span id="page-17-1"></span>プロジェクタの高さを上げる

- <span id="page-17-4"></span>**1** エレベータボタンを押します。
- **2** プロジェクタを任意の高さまで上げ、ボタンを放し、エレベータフットを 固定します。
- <span id="page-17-5"></span>**3** 傾斜調整ホイールを使用してディスプレイの角度を微調整します。

#### <span id="page-17-2"></span>プロジェクタの高さを下げる

**1** エレベータボタンを押します。

**2** プロジェクタを下げ、ボタンを放し、エレベータフットを固定します。

<span id="page-17-8"></span><span id="page-17-7"></span><span id="page-17-6"></span>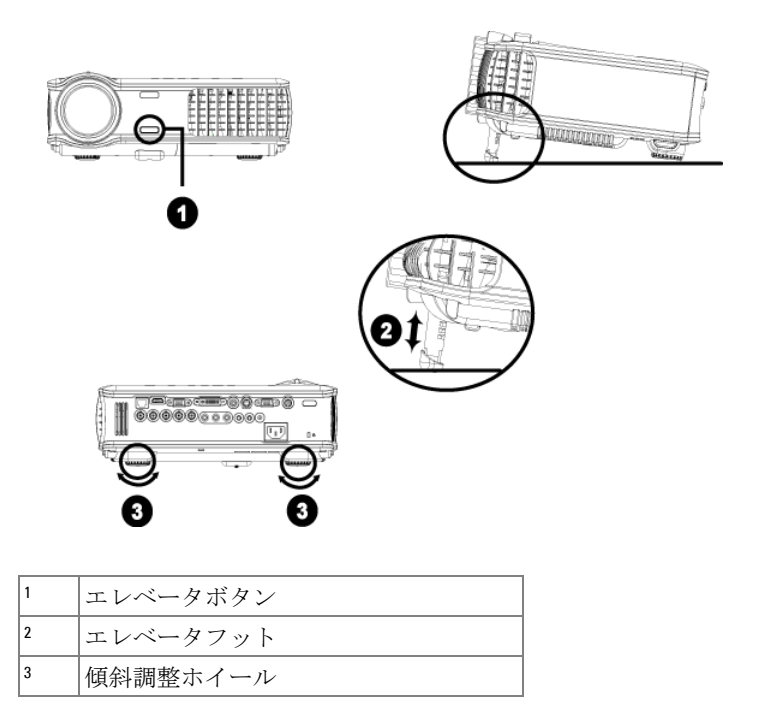

## <span id="page-18-1"></span><span id="page-18-0"></span>プロジェクタのズームとフォーカスの調整

- **介 警告:** プロジェクタを破損する恐れがありますので、ズームレンズと エレベータフットが完全に引っ込んでいることを確認してから、プロ ジェクタを移動したりキャリーケースに収納したりしてください。
- **1** ズームタブを回転させて拡大または縮小します。
- **2** イメージが鮮明になるまでフォーカスリングを回転させます。このプロ ジェクタで焦点が合う距離は 1.5 ~ 12 m (4.9 ft ~ 39.4 ft) です。

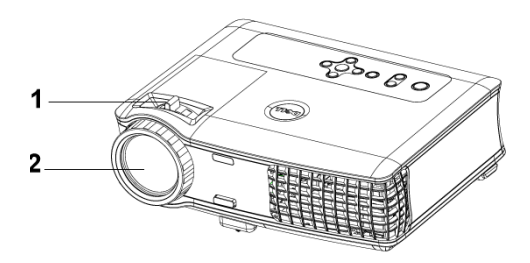

<span id="page-18-3"></span><span id="page-18-2"></span>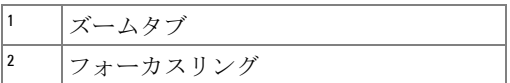

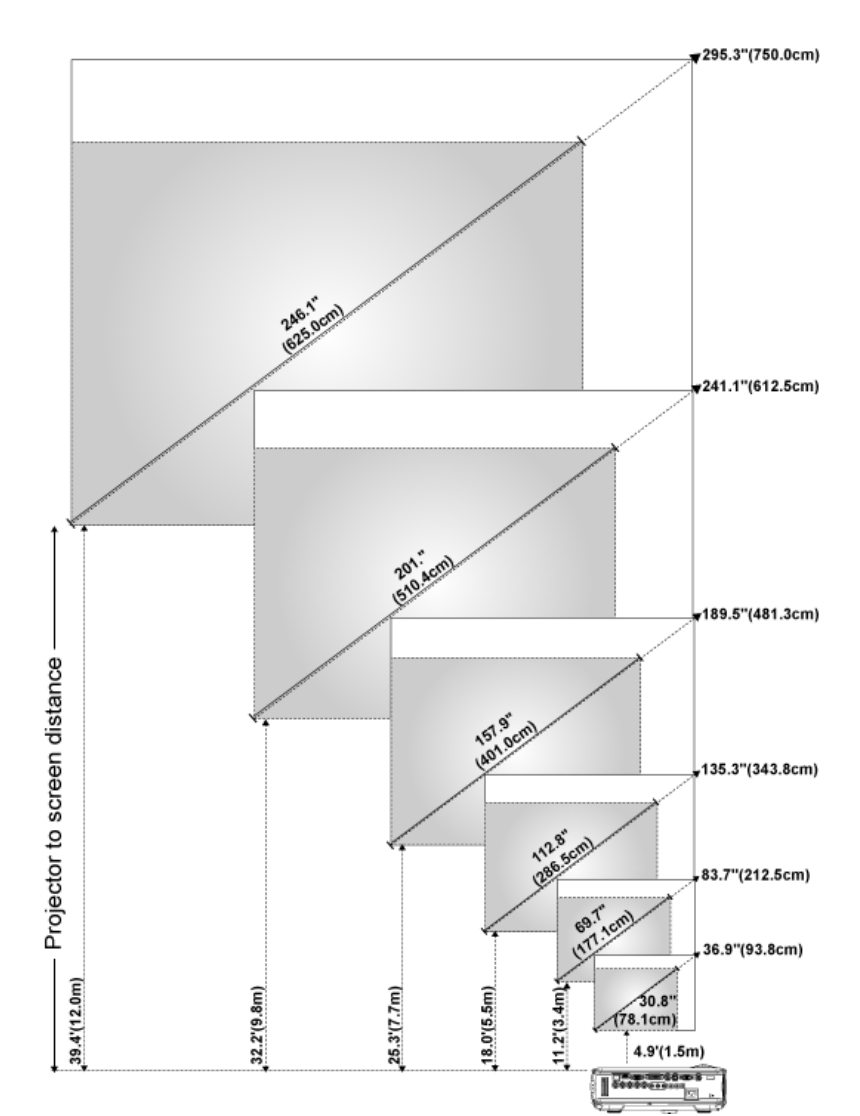

## <span id="page-19-0"></span>投射画像サイズの調整

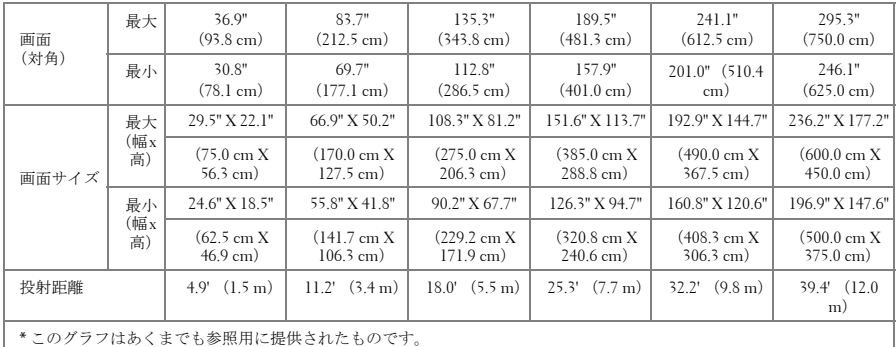

## <span id="page-20-1"></span><span id="page-20-0"></span>コントロールパネルの使用方法

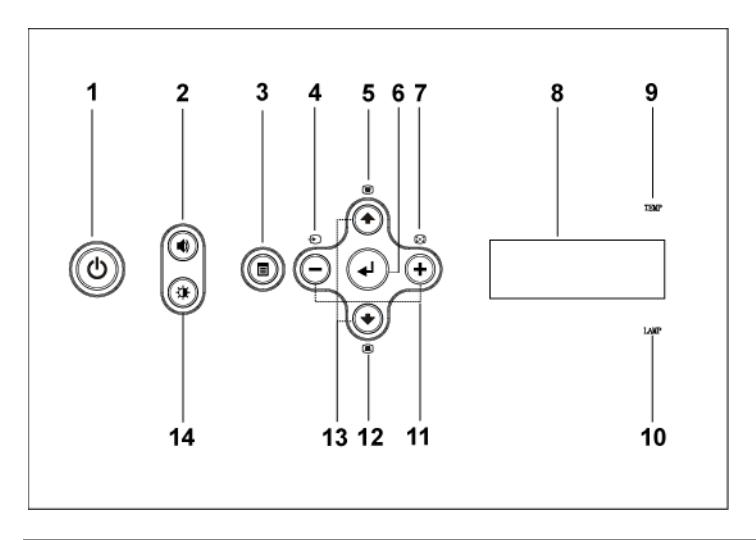

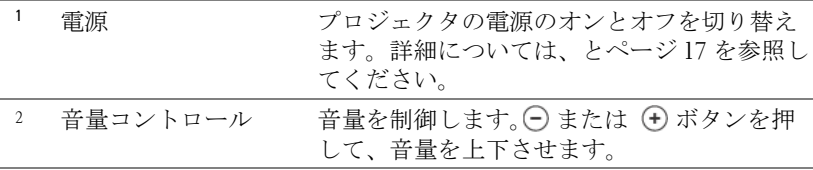

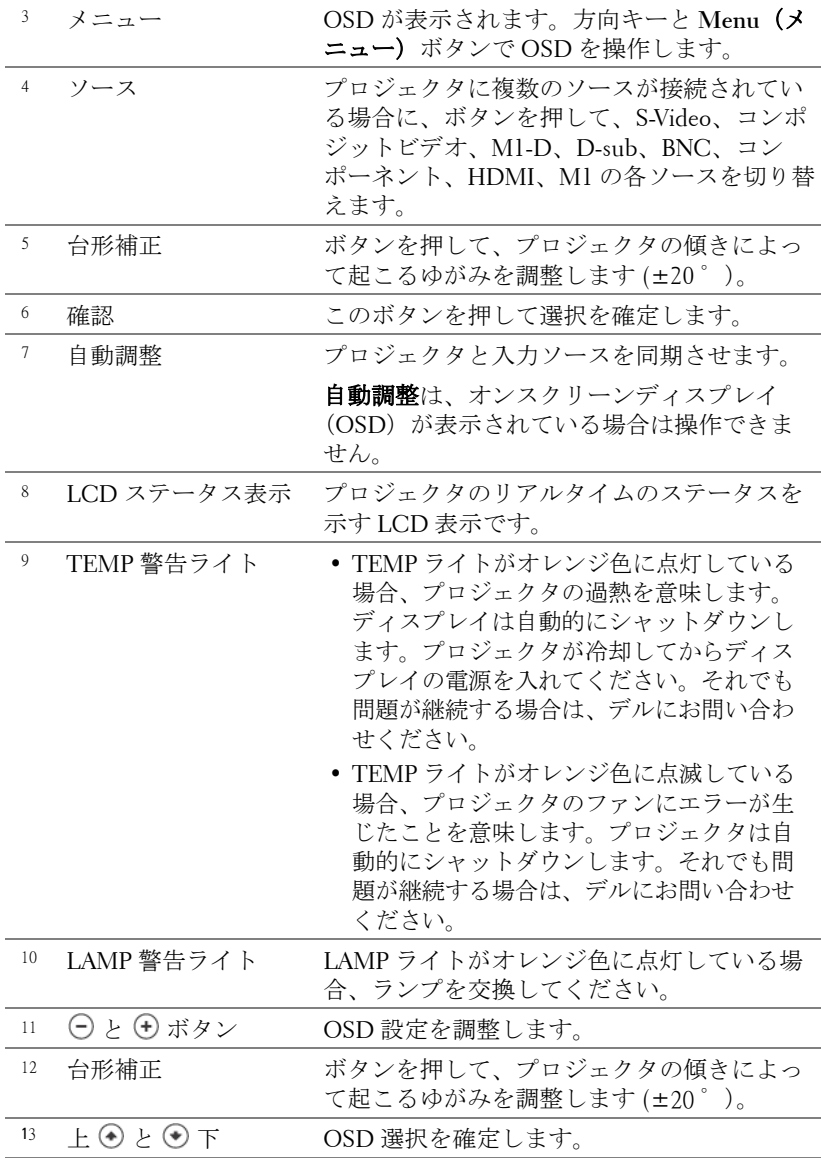

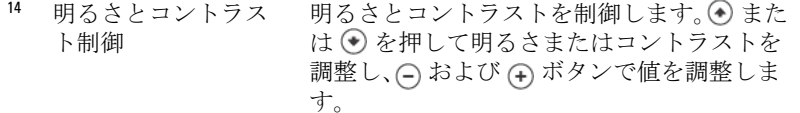

## <span id="page-22-0"></span>リモコンの使用方法

<span id="page-22-1"></span>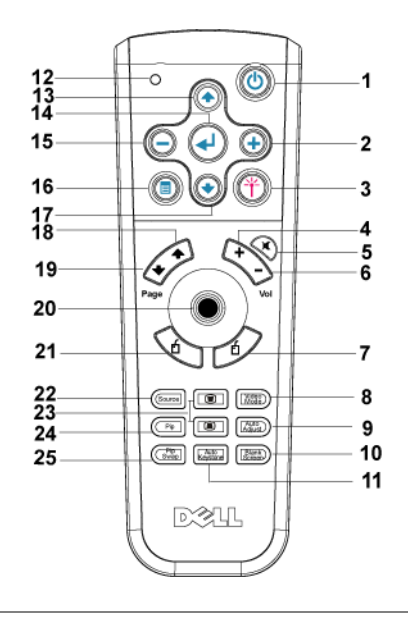

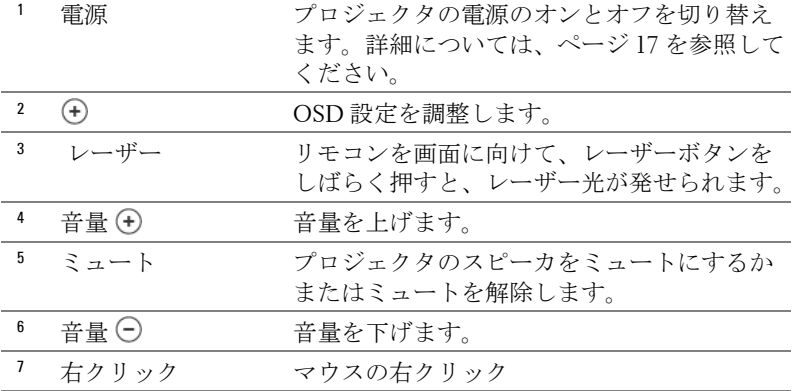

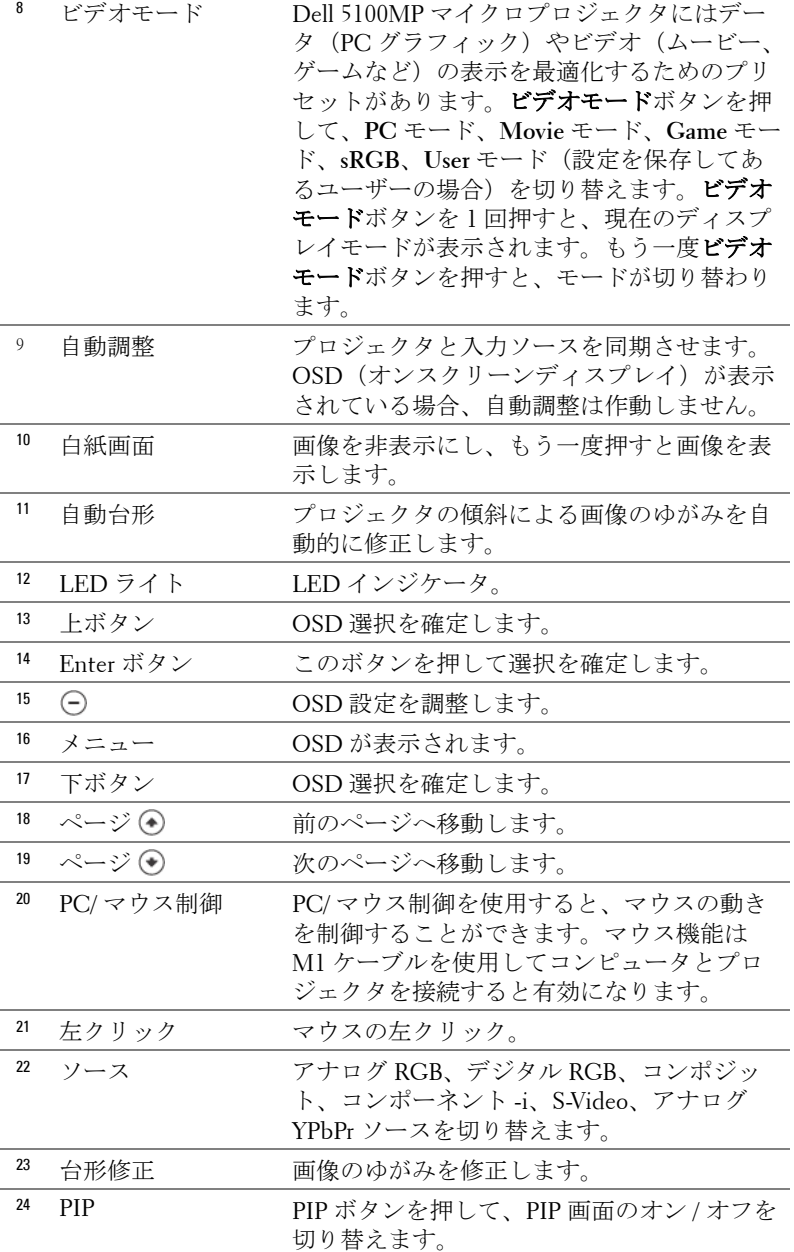

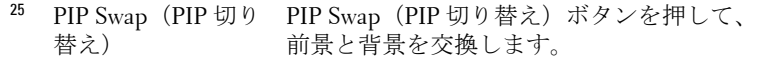

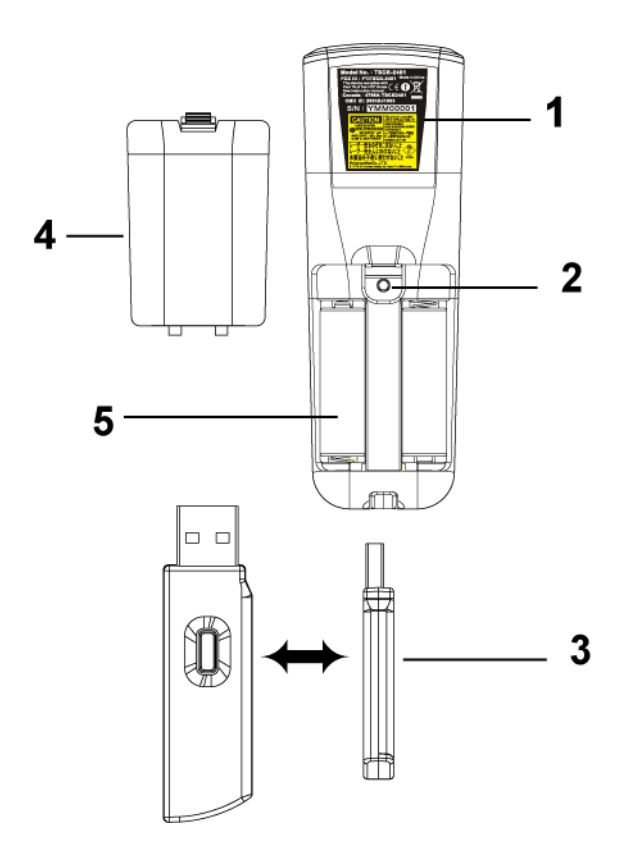

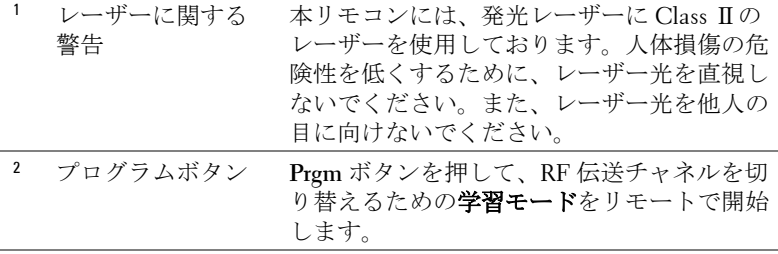

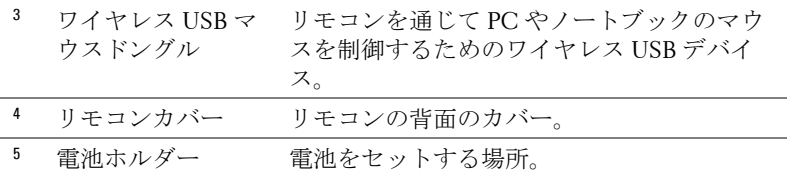

## <span id="page-25-0"></span>オンスクリーンディスプレイの使用方法

プロジェクタには多言語のオンスクリーンディスプレイ (OSD) があり、 入力ソースの有無に関わらず表示されます。

メインメニューで ⊙ または ⊙ を押してタブを移動します。コントロール パネルまたはリモコンの Enter ボタンを押してサブメニューを選択します。

サブメニューで (4) または (+) を押して選択します。アイテムが選択されて いる場合、アイテムの色が濃い青色に変わります。コントロールパネルまた はリモコンの (□) または (□) を使って設定を調整します。

前の OSD に戻るには、戻る タブに進み、コントロールパネルまたはリモコ ンの **Enter** ボタンを押します。

OSD を終了するには、終了 タブに進み、コントロールパネルまたはリモコ ンの Enter ボタンを押します。

#### <span id="page-25-1"></span>画像設定

<span id="page-25-2"></span>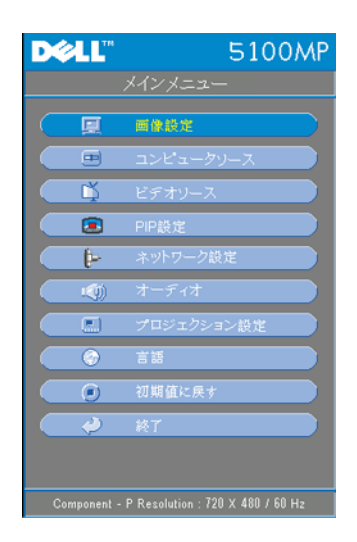

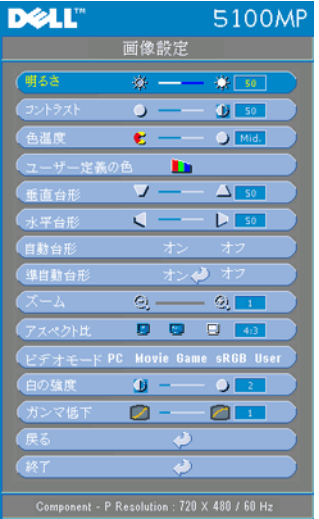

**明るさ ––〇 と → を使って画像の明る** さを調整します。

コントラスト **—** と を使って画像の 明るい部分と暗い部分の差異を調整しま す。コントラストを調整すると、イメー ジの白黒要素が増減します。

色温度 **—**色温度設定を調整します。温度 が高いほど画面は青くなり、温度が低い ほど画面は赤くなります。ユーザーモー ドでは、" カラー設定 " メニューの値が有 効になります。

ユーザー定義の色 **—**このモードでは、 赤、緑、青の色設定を手動で調整できま す。3 つの値を変更すると、色温度が自 動的に"ユーザー"に変更されます。 ユーザー定義の色 を押してから、カラー 設定メニューに進みます。

垂直台形 **—**プロジェクタの傾きによって起こるゆがみを調整します。

水平台形 **—**プロジェクタの位置を水平方向に移動したことによって起こる ゆがみを調整します。

自動台形 **—**オン を選択すると、プロジェクタの傾斜による縦のゆがみの自 動修正が有効になります。オフ を選択すると、自動修正は無効になります。

半自動台形 **—**オン を選択して Enter を押すと、画像のゆがみの半自動台形 修正が有効になります。有効になると、一定の画像パターンが表示されま す。その後、次の手順に従って設定を行います。

- 投射画像の表示を画面の適切な場所に調整します。
- 上、下、左、右のボタンを使用して 1 つのコーナーを選択し、**Enter** キーを 押して台形修正モードに入ります。
- 上、下、左、右のボタンを使用して角度を動かし、**Enter** を押して確定しま す。

ズーム **—** を押すと、投射画面の画像がデジタルで 10 倍まで拡大されま す。(一)を押すと、拡大された画像が縮小します。

アスペクト比 **—**アスペクト比を選択し、画像の表示方法を調整します。

- **1:1** 入力ソースを調整なしでそのまま表示します。 以下のいずれかの場合、1:1 アスペクト比を使用します。
	- VGA ケーブルとコンピュータの解像度が SXGA+ (1400 x 1050) 以下の場 合

- コンポーネントケーブル (720p, 576i/p, 480i/p) – S-Video ケーブル
- コンポジットケーブル
- **16:9** 入力ソースを画面の幅に合わせて調整します。
- **4:3** 入力ソースを画面に合わせて調整します。 以下のいずれかの場合、16:9 または 4:3 を使用します。 – コンピュータの解像度が SXGA+ 以上の場合 – コンポーネントケーブル(1080i/p)

ビデオモード **—**モードを選択し、プロジェクタの用途に基づいて表示画像 を最適化します。モードには、**Movie**、**Game**、**PC**、**sRGB**(より正確な色 を表示)、**User**(好みの設定)があります。白の強度 または ガンマ低下 を 調整する場合、プロジェクタは自動的に **User** に切り替わります。

白の強度 **—**0 に設定すると色の再現を最大化し、10 に設定すると明るさを 最大化します。

ガンマ低下 **—**1 ~ 4 の間で設定し、画面の色の性能を変更します。既定の設 定は 3 です。

#### <span id="page-27-0"></span>オーディオメニュー

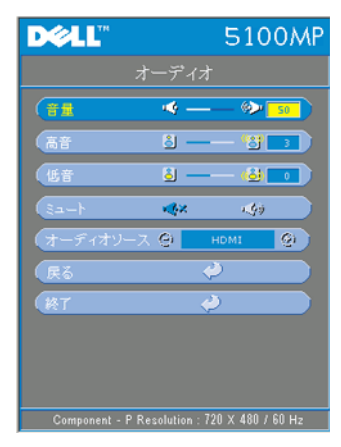

<span id="page-27-1"></span>音量 **—** を押して音量を下げ、 を押 して音量を上げます。

高音 **—**オーディオソースの高周波数を調整 ...<br>します。 ⊙ を押して高音を弱くし、 (+) を 押して高音を強くします。

低音 **—**オーディオソースの低周波数を調整 します。○ を押して低音を弱くし、4 を 押して低音を強くします。

ミュート **—**音を消します。

オーディオソース **—**出力ソースを HDMI にする場合は **HDMI** を選択し、出力ソー スをオーディオにする場合は Audio を選択 します。

#### <span id="page-28-0"></span>プロジェクション設定メニュー

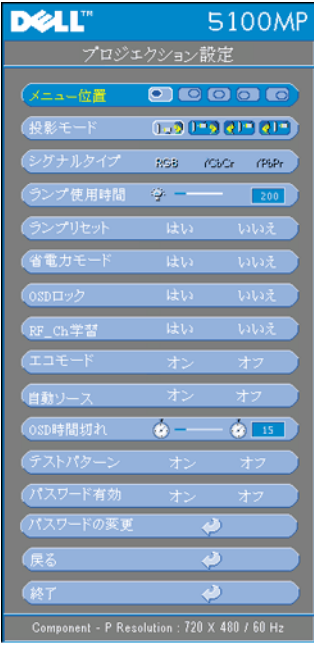

<span id="page-28-1"></span>メニュー位置 **—**OSD の画面上の位置を選 択します。

投影モード **—**画像が表示される方法を選 択します。

• 1.3 デスクトップ前面投射(既定値)。

• 21. デスクトップ背面投射 -- 画像を反転 表示します。透過画面の裏面から投射する 場合に選択します。

• ココス 天井取り付け前面投射 -- 画像の上下 を逆に表示します。天井取り付けで投射す る場合に選択します。

• 31 天井取り付け背面投射 -- 画像を反転 し、上下を逆に表示します。天井取り付け で透過画面の裏面から投射する場合に選択 します。

シグナルタイプ **—**RGB、YCbCr、YPbPr のシグナルタイプを示します。

ランプ使用時間 **—**ランプタイマーがリ セットされてからの経過時間が表示され ます。

ランプリセット **—**新しいランプを取り付 けた後、はい を選択してランプタイマーをリセットします。

省電力モード **—**はい を選択して省電力遅延時間を設定します。遅延時間は、 信号がない状態でプロジェクタが待機する時間を指します。この設定時間の 後、プロジェクタは省電力モードに入り、ランプが消えます。信号入力が検 出されたり、電源ボタンが押されると、プロジェクタは再度オンになりま す。2 時間が経過するとプロジェクタの電源が切れるため、もう一度電源ボ タンを押してプロジェクタをオンにする必要があります。

**OSD** ロック **—**はい を選択して、OSD メニューを非表示にするための OSD ロック を有効にします(または、コントロールの Menu (メ ニュー) ボタンを 15 秒間押します)。または、いいえ を選択して、 OSD メニューを非表示にするための **OSD** ロック を無効にします(ま たは、コントロールの Menu(メニュー)ボタンをもう一度 15 秒間押 します)。

**RF\_CH** 学習 **—**[ページ](#page-33-1) 34 を参照してください。

**エコモード --オン**を選択すると低電源レベル (250 W) でプロジェクタを 作動させます。ランプの寿命が長くなり、動作が静かになりますが、画面投 射の明るさはやや暗くなります。オフ を選択すると通常の電源 (300 W) レベルで動作します。

自動ソース **—**オン(既定値)を選択すると、使用可能な入力信号を自動検 出します。プロジェクタの電源が入った状態で **SOURCE**(ソース)ボタン を押すと、自動的に次の入力信号を検出します。オフ を選択すると、現在 の入力信号をロックします。オフ が選択された状態で **SOURCE**(ソース) を押すと、使用したい入力信号を自分で選択することができます。

**OSD** 時間切れ **—OSD** 時間切れ の遅延時間を調整します。既定の設定値は 30 秒です。

テストパターン **—**オン を選択すると、フォーカスと解像度を自己テストす る組み込みのテストパターンが表示されます。

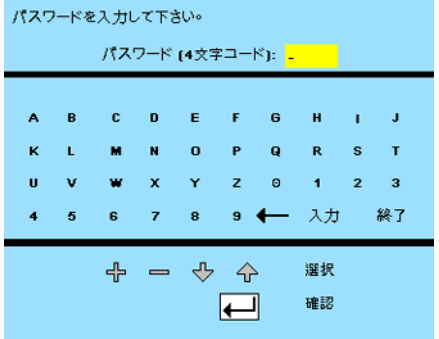

パスワード有効 **—**オン を選択する と、個人用パスワードを 1 つ設 定することができます。オフ を 選択するとパスワード機能が無 効になります。

パスワードの変更 **—**パスワードを変更することができます。

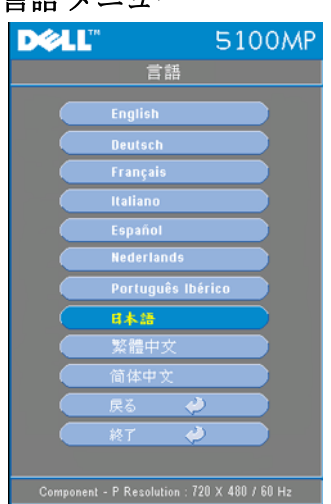

<span id="page-30-3"></span><span id="page-30-0"></span>言語メニュー

**⊙または ⊙を押して OSD の言語を** 選択します。

#### <span id="page-30-1"></span>**PIP** 設定メニュー

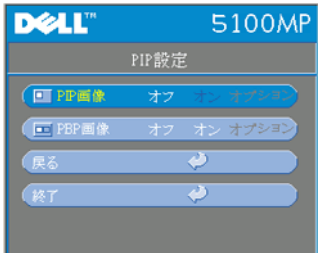

<span id="page-30-2"></span>■注 1: PIP 画像は、次の両方のタイ プの信号がプロジェクタに接続されて いる場合にのみ有効となります。

タイプ 1:S-Video、コンポジットビデ オ、M1-D

タイプ 2:D-sub、BNC、コンポーネン ト、HDMI、M1 の各信号

■注2:前景と背景の画面を交換する

ときには、前景画面の最小サイズは、PIP のさまざまな信号ソースの 組み合わせによって異なります。

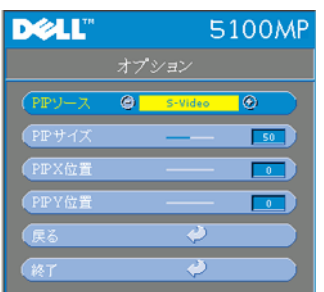

**PIP** 画像 **—**オン を選択して オプション に入り、次の設定を選択します。オフ を選択して、PIP 表示機能を無効にしま す。

**PIP** ソース **—PIP** ソース を使用して、前景 表示用の表示ソースを1つずつ切り替えま す。使用可能な PIP ソースは、現在の基本 入力ソースに応じて OSD で選択できます。 ソースの可能な組み合わせについては、 [ページ](#page-50-0) 51 を参照してください。

**PIP** サイズ **—**前景表示の画像サイズを調整します。

**PIP X** 位置 **—**PIP 表示の水平方向の画像位置を調整します。

**PIP Y** 位置 **—**PIP 表示の垂直方向の画像位置を調整します。

**PBP** 画像 **—**オン を選択すると、PBP 表示が有効になります。オフ を選択す ると、PBP 機能が無効になります。

#### <span id="page-31-0"></span>ネットワーク設定メニュー

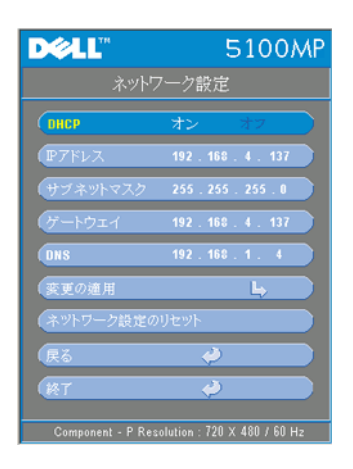

<span id="page-31-1"></span>**DHCP —**オン を選択して、**DHCP** サーバー からプロジェクタに IP アドレスを自動的 に割り当てます。オフを選択して、IP ア ドレスを手動で割り当てます。

**IP** アドレス **—Enter** を押して IP アドレスを 設定します。左または右ボタンを押して数 字の位置を選択し、上または下ボタンで数 値を変更します。

サブネットマスク **—Enter** を押してサブ ネットマスク番号を設定します。左または 右ボタンを押して数字の位置を選択し、上 または下ボタンで数値を変更します。

ゲートウェイ **—**プロジェクタに接続された ネットワークのデフォルトゲートウェイを 設定します。左または右ボタンを押して数 字の位置を選択し、上または下ボタンで数値を変更します。

**DNS—**プロジェクタに接続されたネットワークの DNS サーバーの IP アドレ スを入力します。12 個の数字が使用されます。

変更の適用 **—**このボタンを押して設定を確定します。

ネットワーク設定のリセット **—**既定の設定に戻します。

#### <span id="page-32-0"></span>初期値に戻すメニュー

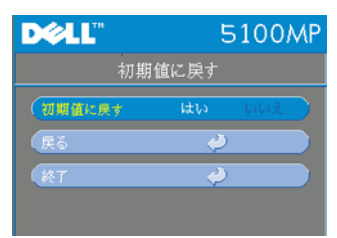

<span id="page-32-3"></span>初期値に戻す **—**はい を選択すると、プロ ジェクタが工場出荷時の初期設定にリセッ トされます。コンピュータ画像やビデオ画 像の設定もリセットされます。

#### <span id="page-32-1"></span>コンピュータソースメニュー

シ メモ:このメニューは、コンピュータに接続されている場合のみ有効 です。

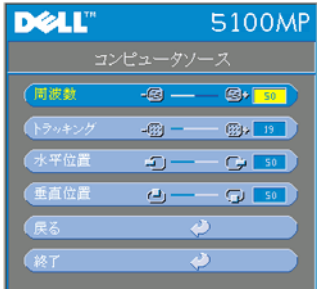

<span id="page-32-2"></span>周波数 **—**画面のデータクロック周波数を変 更し、コンピュータのグラフィックカード の周波数と合わせます。縦線がちらつく場 合は、周波数 制御を使用して縦線を最小限 に抑えます。ここでは粗調整が行われま す。

トラッキング **—**画面信号の位相をグラ フィックカードと同期化します。画像が不 安定、またはちらつく場合は、トラッキン グ を使用して修正します。ここでは微調整

が行われます。

シメモ:まず 周波数を調整してからトラッキングを調整してください。 水平位置 **—** を押して画像の水平位置を左へ、 を押して水平位置を 右へ移動します。

垂直位置 **—** を押して画像の垂直位置を下へ、 を押して垂直位置を 上へ移動します。

#### <span id="page-33-0"></span>ビデオソースメニュー

**シスモ:このメニューは S-Video、ビデオ (コンポジット)信号がある場** 合のみ有効です。

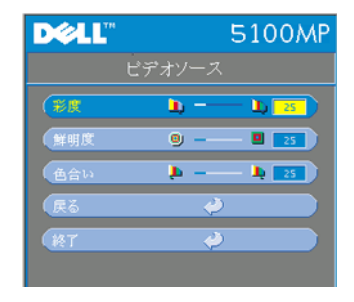

<span id="page-33-2"></span>彩度 **—**ビデオソースを白黒から彩度のある フルカラーに調整します。(一)を押して画像 のカラー量を減少させ、(4)を押してカラー 量を増加させます。

鮮明度 **—** を押して鮮明度を下げ、 を押して鮮明度を上げます。

色合い **—** を押して画像の緑色の量を 増加させ、(4)を押して赤色の量を増加さ せます。

#### <span id="page-33-1"></span>**RF** 学習

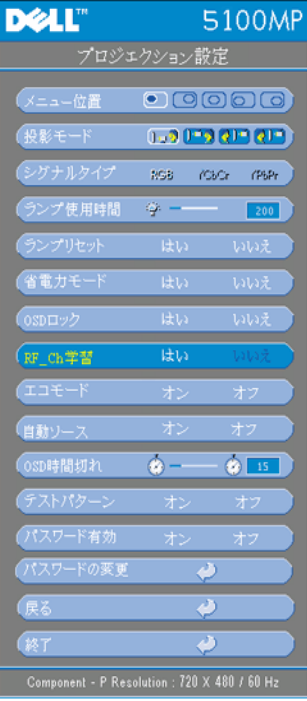

#### リモコンとプロジェクタ間の **RF** チャネル を変更するための自動学習

- プロジェクタの電源を入れます。
- コントロールパネルの "Menu (メ ニュー) "ボタンを押して、"プロ ジェクション設定-->**RF\_Ch** 学習" メ ニューに入ります。
- コントロールボタンで はい を選択し て、**Learning Standby** (学習スタン バイ)モードに入ります。プロジェ クタが RF Learning (RF 学習)のス タンバイモードに切り替わり、**RF Learning** (**RF** 学習)メニューが表示 されます。
- リモコンの電池カバーを開けて **Prgm** ボタンを押し、リモコンとプロジェ クタの **RF Learning** (**RF** 学習)プロ セスを開始します。

#### **RF** チャネルの初期値リセット

- **RF Learning Setting** (**RF** 学習設定)メニューで **Yes** (はい)を選 択し、**RF Reset to Default** (**RF** 初期値リセット)メニューに入り ます。**Reset to Default Channel** (初期値のチャネルにリセット) を選択すると、プロジェクタのチャネルが初期値に戻ります。
- リモコンの **Prgm** ボタンを 5 秒間押して、トランスミッタを初期 値のチャネルに戻します。
- リモコンのトランスミッタでプロジェクタを制御できれば、リモ コンとプロジェクタの両方が正常に初期値のチャネルにリセット されたことを確認できます。

<span id="page-34-0"></span>リモコンと **USB** ワイヤレスドングル間の **RF** チャネルを変更するための 自動学習

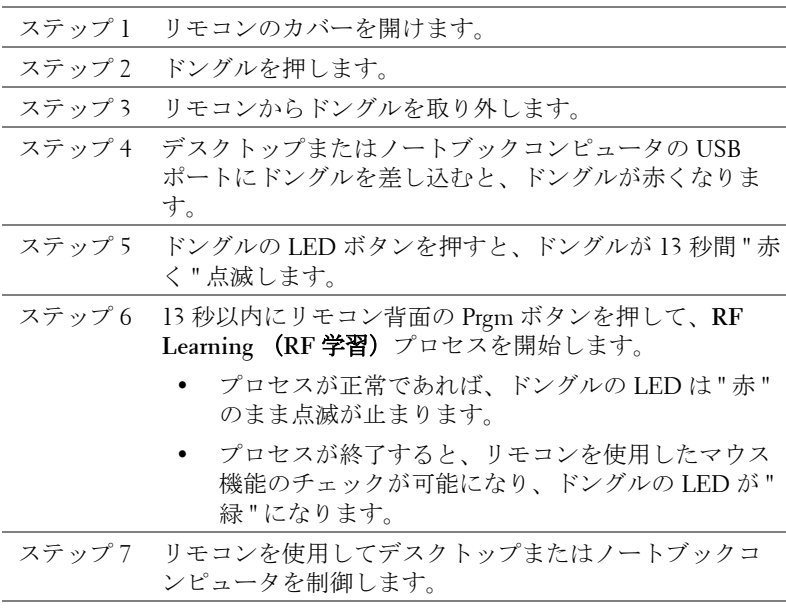

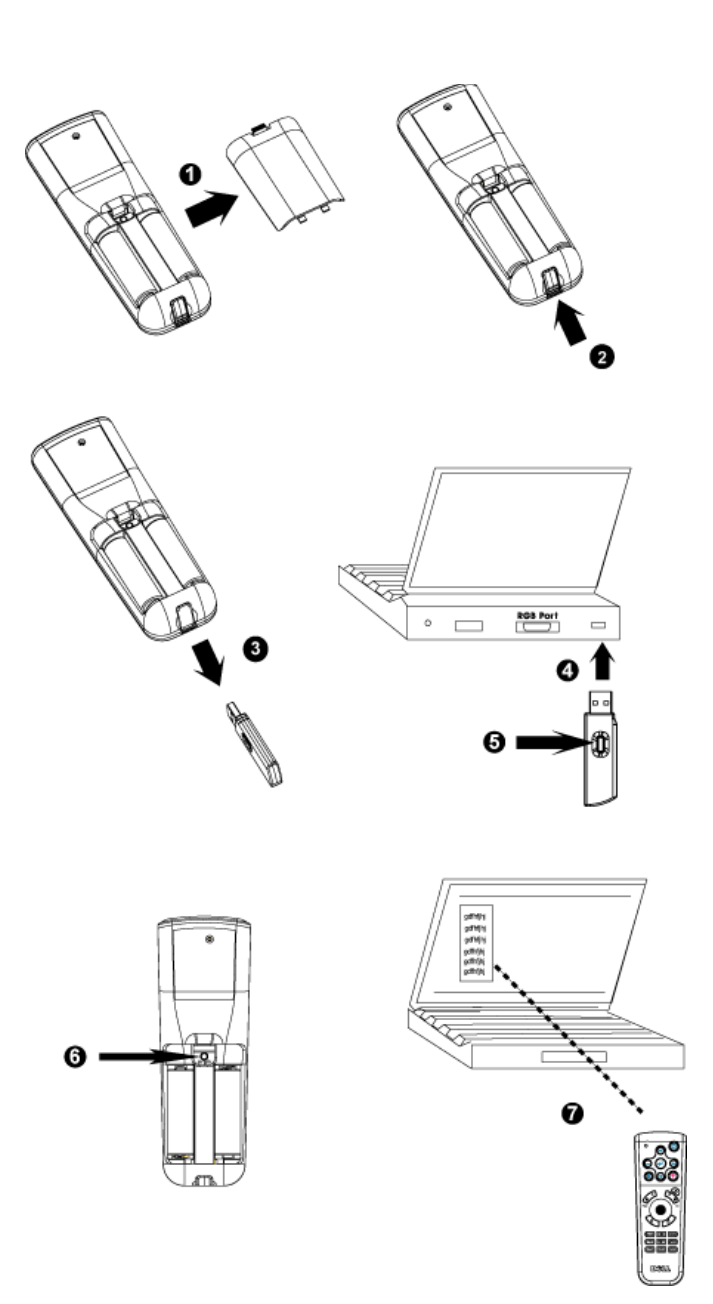

#### <span id="page-36-0"></span>**Web Management** からプロジェクタを管理するには

#### ネットワーク設定の構成

プロジェクタがネットワークに接続されている場合は、ネットワーク 設定(TCP/IP)を構成することにより、Web ブラウザを使用してプロ ジェクタにアクセスできます。ネットワーク機能を使用する場合は、 固有の IP アドレスを使用する必要があります。ネットワーク設定の構 成については[、ページ](#page-31-0) 32 のネットワーク設定メニューを参照してくだ さい。

#### **Web Management** へのアクセス

Internet Explorer 5.0 以上または Netscape Navigator 7.0 以上を使用して、 IP アドレスを入力します。これで、**Web Management** にアクセスして リモートの場所からプロジェクタを管理できます。

#### プロパティの管理

ホーム

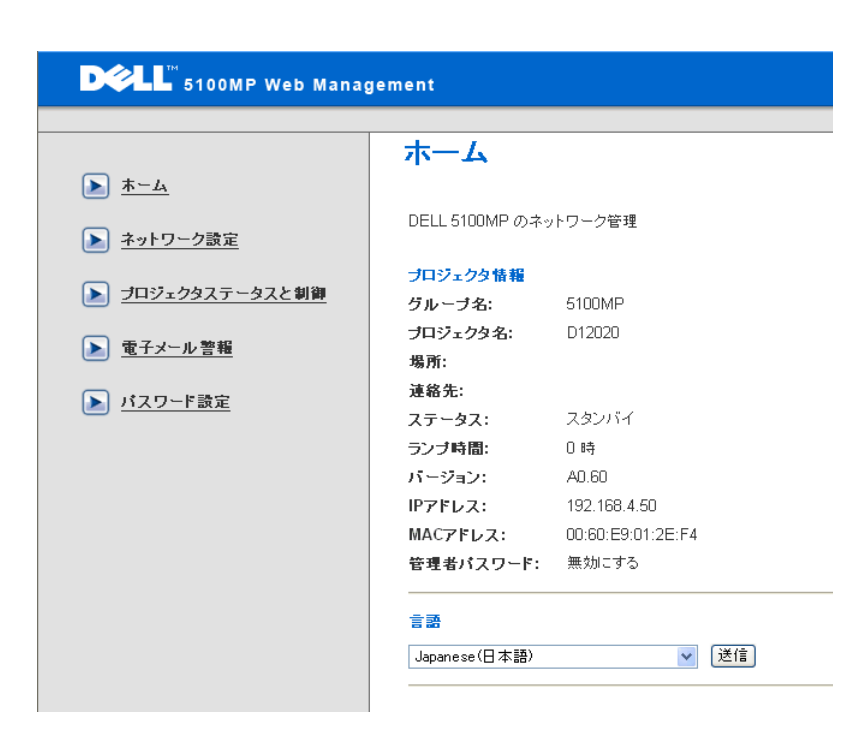

グループ名、プロジェクタ名、場所、連絡先、ランプ時間、ファーム ウェアバージョン、IP アドレス、MAC アドレス、管理パスワードの 情報が表示されます。

#### ネットワーク設定

[ページ](#page-31-0) 32 の OSD の説明を参照してください。

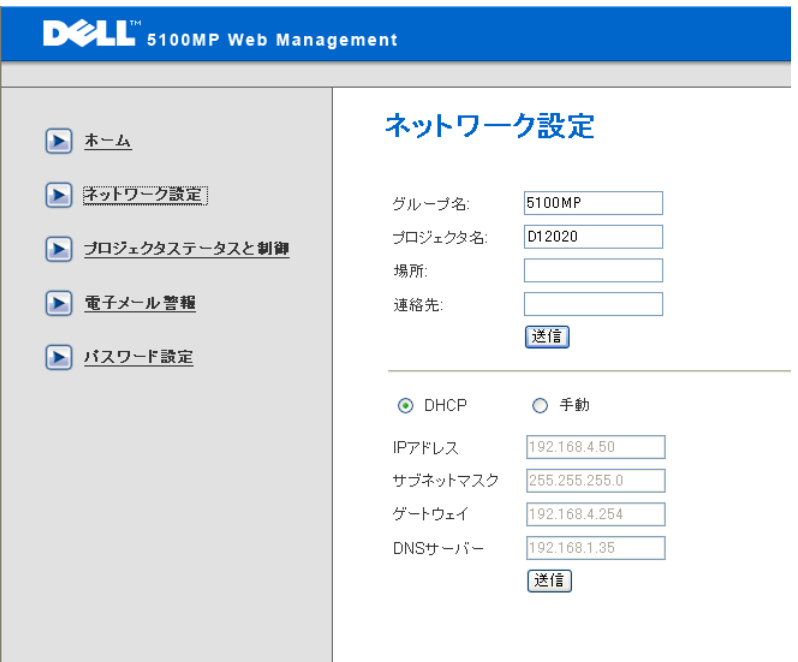

- このタブに、グループ名、プロジェクタ名、場所、連絡先の 情報を入力し、**Submit**(送信)を押して設定を確定します。
- **DHCP** を選択して、**DHCP** サーバーからプロジェクタに自動 的に IP アドレスを割り当てるか、手動 を選択して、手動で IP アドレスを割り当てます。

#### プロジェクタステータスと制御

この機能は、OSD の機能と同じです。

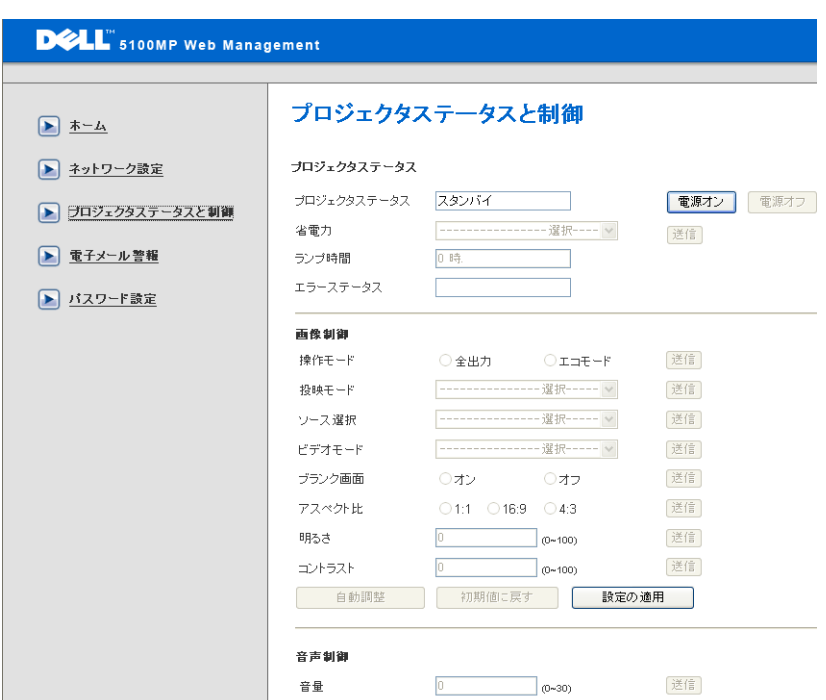

プロジェクタステータスと制御を使用して、プロジェクタステータス、 画像制御、およびオーディオ制御を管理します。

#### 電子メール警報

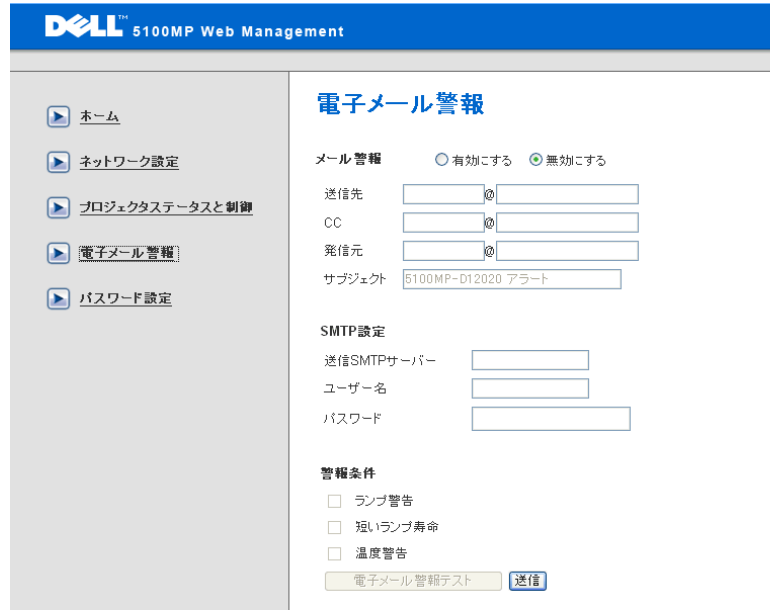

電子メールアドレス、所有者、件名、警告条件を設定して、事前に設 定された管理者に自動電子メール警告を送信します。

#### パスワード設定

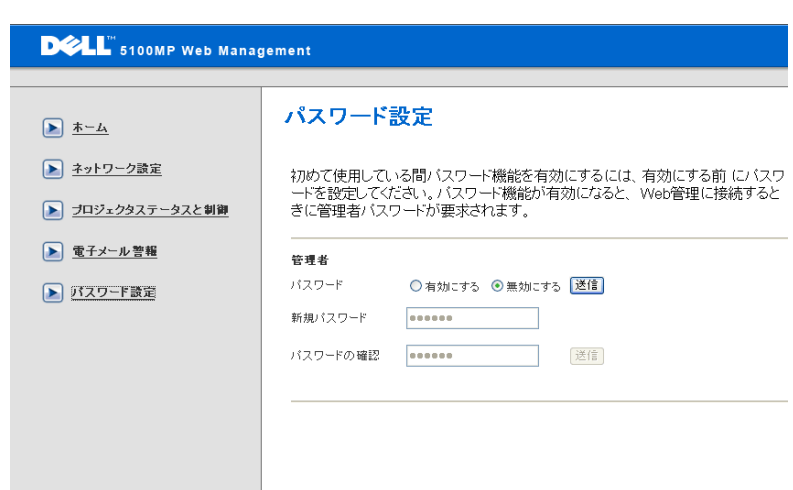

パスワード設定を使用して管理者のパスワードを設定し、**Web Management** にアクセスします。初めてパスワードを有効にする場合 は、まずパスワードを設定しておいてください。パスワード機能が有 効になると、**Web Management** にアクセスするときに管理者のパス ワードが要求されます。

# <span id="page-42-2"></span>**4**

## <span id="page-42-0"></span>プロジェクタのトラブル シューティング

プロジェクタに問題が生じた場合は、下記のトラブルシューティングをご覧 ください。それでも問題が継続する場合は、デルにお問い合わせください。

 $h<sub>o</sub>$ 

画面に画像が表示されませ

#### 問題 アンチン 解決方法

- <span id="page-42-1"></span>• レンズキャップは外れていますか。プロ ジェクタの電源は入っていますか。
- 外部グラフィックポートが有効であるこ とを確認してください。デルノートパソ コンをご使用の場合は、「m | Emal を押して ください。その他のコンピュータについ ては、取扱説明書をお読みください。
- すべてのケーブルがしっかりと接続され ていることを確かめてください。" [プロ](#page-7-1) [ジェクタの接続](#page-7-1) " ページ 8 を参照してく ださい。
- コネクタのピンが曲がったり、折れたり していないかどうか確認してください。
- ランプがしっかりと取り付けられている かどうか確認してください(" [ランプの](#page-46-0) 交換 " [ページ](#page-46-0) 47 を参照)。
- 自己診断テストを実行してください。" [ビ](#page-45-0) [デオの自己診断](#page-45-0) " ページ 46 を参照してく ださい。テストパターンの色が正しいこ とを確認してください。

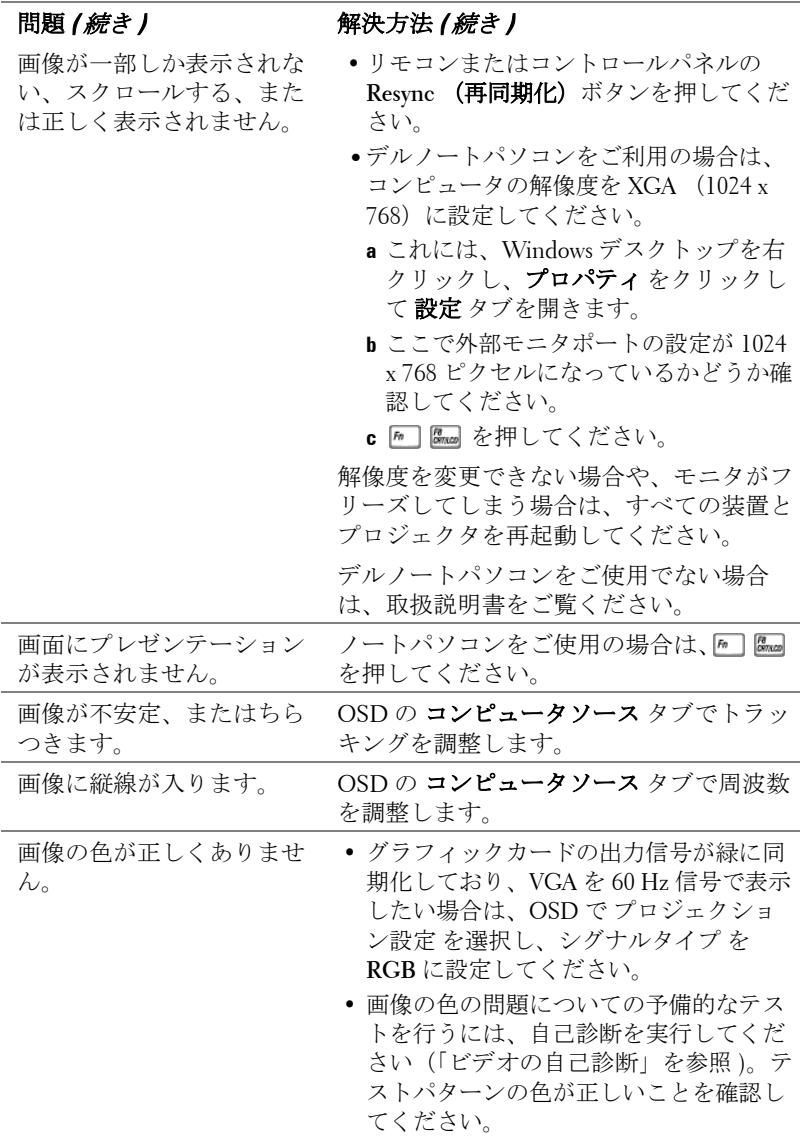

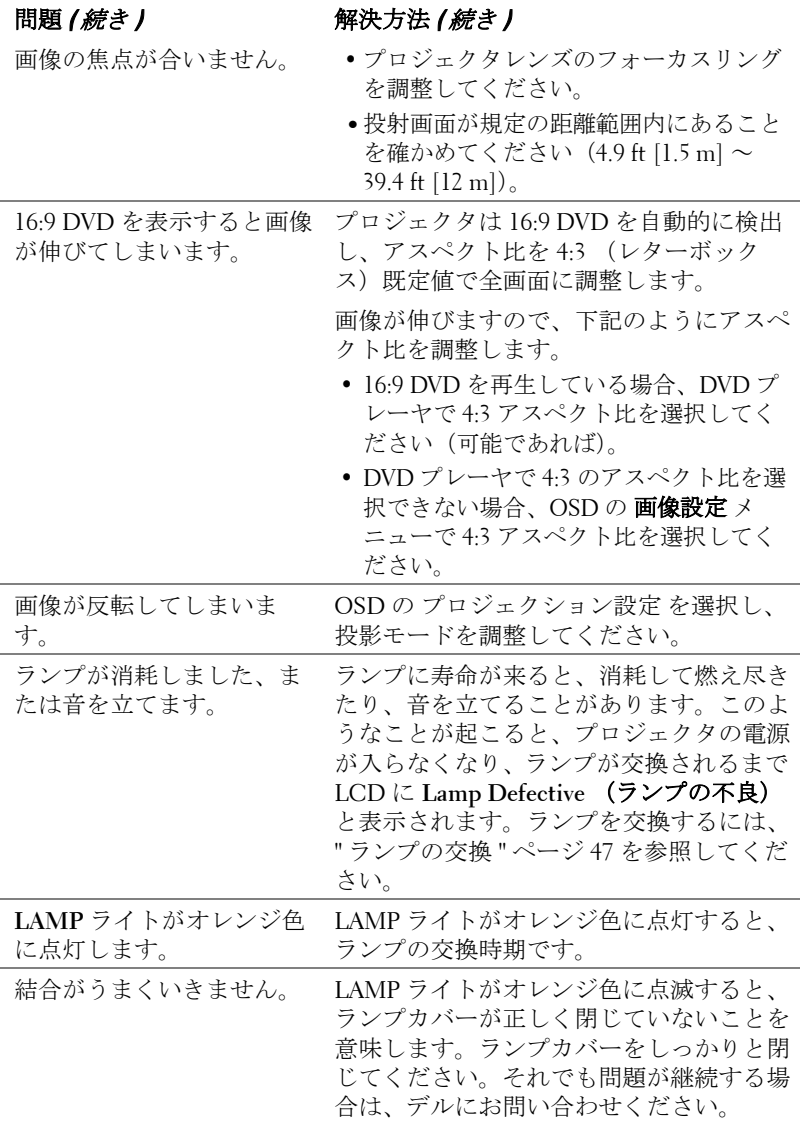

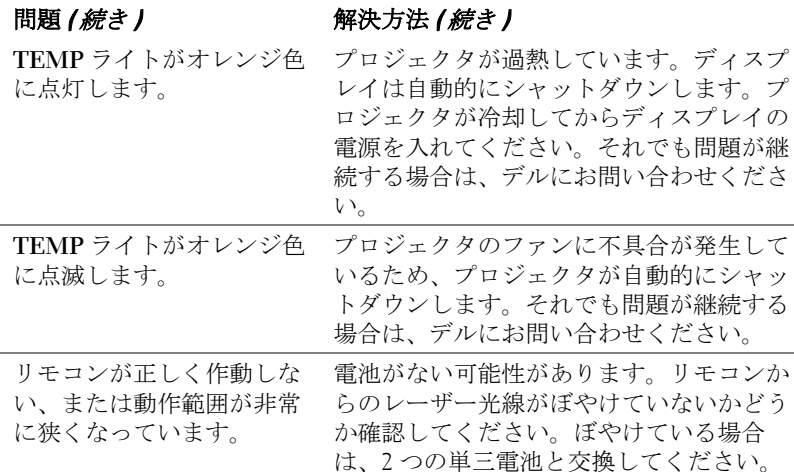

## <span id="page-45-1"></span><span id="page-45-0"></span>ビデオの自己診断

Dell 5100MP プロジェクタはプロジェクタのビデオディスプレイ自己診断を 提供しています(ビデオ、S-Video、コンポーネント -i)。ビデオのディスプ レイ問題が生じた場合は、この高度機能を使い、自己診断を行ってくださ い。

- プロジェクタの電源を切った後、コントロールパネルの "+" と "-" ボタンを 同時に 3 秒間押し、画面が黒くなったら放します。
- **•** もう一度 "+" と "-" ボタンを押すと、診断モードを終了します。
- **•** 自己診断モード中、画面には次の順で 7 色の色が表示されます。 赤 --> 緑 --> 青 --> 白 --> 水色 --> 深緑 --> 黄色。テストパターンの色が正 しいことを確認してください。色が正しく表示されない場合は、デルにお 問い合わせください。

## <span id="page-46-1"></span><span id="page-46-0"></span>ランプの交換

" フル電源で稼動した場合、ランプの寿命が近づいています。交換をお勧め します。www.dell.com/lamps" というメッセージが画面に表示されたら、ラン プを交換しましょう。ランプを交換してもこのメッセージが表示される場合 は、デルにお問い合わせください。

♪ 警告:ランプは使用中、非常に高温になります。プロジェクタが冷却 するまで、少なくとも **30** 分はランプの交換をしないでください。

警告:ランプのガラスには絶対に触れないでください。ランプに触れ るならど、誤った扱いをすると爆発する恐れがあります。

**1.** プロジェクタの電源を切り、電源コードを取り外します。

- **2.** プロジェクタを少なくとも 30 分間放置して冷却します。
- **3.** ランプカバーを固定している 2 つのネジを緩め、カバーを外します。
- **4.** ランプを固定している 2 つのネジを緩めます。
- **5.** 金属部分を持ってランプを取り出しま す。
- **6.** 新しいランプを取り付ける際は、ステッ プー~5を逆に行ってください。
- **7.**OSD のプロジェクション設定タブで左 側のランプリセット アイコンを選択 し、ランプ使用時間をリセットしてく ださい。
- メモ:デルは、保証中に交換され たランプをデルに返却するよう求 める場合があります。その他の場 合は、お住まいの地域の担当機関 にご連絡の上、ランプを正しく廃 棄してください。

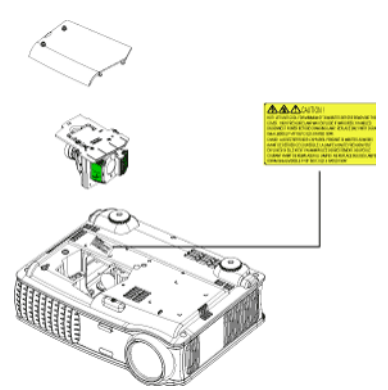

 $\bigwedge$  警告 : ランプの廃棄(米国のみ) 当製品内部のランプには水銀が含まれているため、お住まいの地域 の規定に従い廃棄する必要があります。詳細については、 **WWW.DELL.COM/HG** をご覧になるか、または《米》エレクトロニクス 産業協議会のウェブサイト **WWW.EIAE.ORG** をご覧ください。ランプの 廃棄方法に関する情報は、**WWW.LAMPRECYCLE.ORG** をご覧ください。

<span id="page-47-1"></span>LVDS (Low-Voltage Differential

# <span id="page-47-0"></span>仕様

#### <span id="page-47-8"></span>電球 シングルチップ 0.95" SXGA+ DLP™

<span id="page-47-15"></span><span id="page-47-14"></span><span id="page-47-13"></span><span id="page-47-12"></span><span id="page-47-11"></span><span id="page-47-10"></span><span id="page-47-9"></span><span id="page-47-7"></span><span id="page-47-6"></span><span id="page-47-5"></span><span id="page-47-4"></span><span id="page-47-3"></span><span id="page-47-2"></span>Signaling)技術 明るさ 3300 ANSI ルーメン(最大) コントラスト比 2500:1 典型 (フルオン / フルオフ) 不変性 60 % a m + 80 % a m + 80 % e m + 5 % + 5 % + 5 % + 5 % + 5 % + 5 % + 5 % + 6 % + 6 % + 6 % + 6 % + 6 % + 6 % + 6 % + 6 % + 6 % + 6 % + 6 % + 6 % + 6 % + 6 % + 6 % + 6 % + 6 % + 6 % + 6 % + 6 % + 6 % + 6 % + 6 % + 6 % 画素数  $1400 \times 1050$  (SXGA+) 表示可能色 **16.7 M** 色 カラーホイール速度  $100 \sim 127.5$  Hz (2X) 投射レンズ F/2.6 ~ 2.87、 $f=39.1$  ~ 46.92 mm、 1.2x マニュアルズームレンズ 投射画面サイズ 30.8-295.3 インチ(対角) 投射距離  $4.9 \sim 39.4 \text{ ft}$   $(1.5 \text{ m} \sim 12 \text{ m})$ ビデオ互換性 NTSC、NTSC 4.43、PAL、PAL-M、 PAL-N、SECAM、HDTV (1080i/p、 720p、576i/p、480i/p)互換性 コンポジットビデオ、コンポーネン トビデオ、S-Video 互換性 水平周波数 15 kHz ~ 100 kHz (アナログ) 30 kHz  $\sim$  64 kHz (デジタル) 垂直周波数  $43 \text{ Hz} \sim 120 \text{ Hz}$  (アナログ) 43 Hz ~ 85 Hz(デジタル) 電源 ユニバーサル 90-240V AC 50-60Hz、 PFC 入力 消耗電力 400 W (典型)、335 W (エコモー ド)

<span id="page-48-8"></span><span id="page-48-7"></span><span id="page-48-6"></span><span id="page-48-5"></span><span id="page-48-4"></span><span id="page-48-3"></span><span id="page-48-2"></span><span id="page-48-1"></span><span id="page-48-0"></span>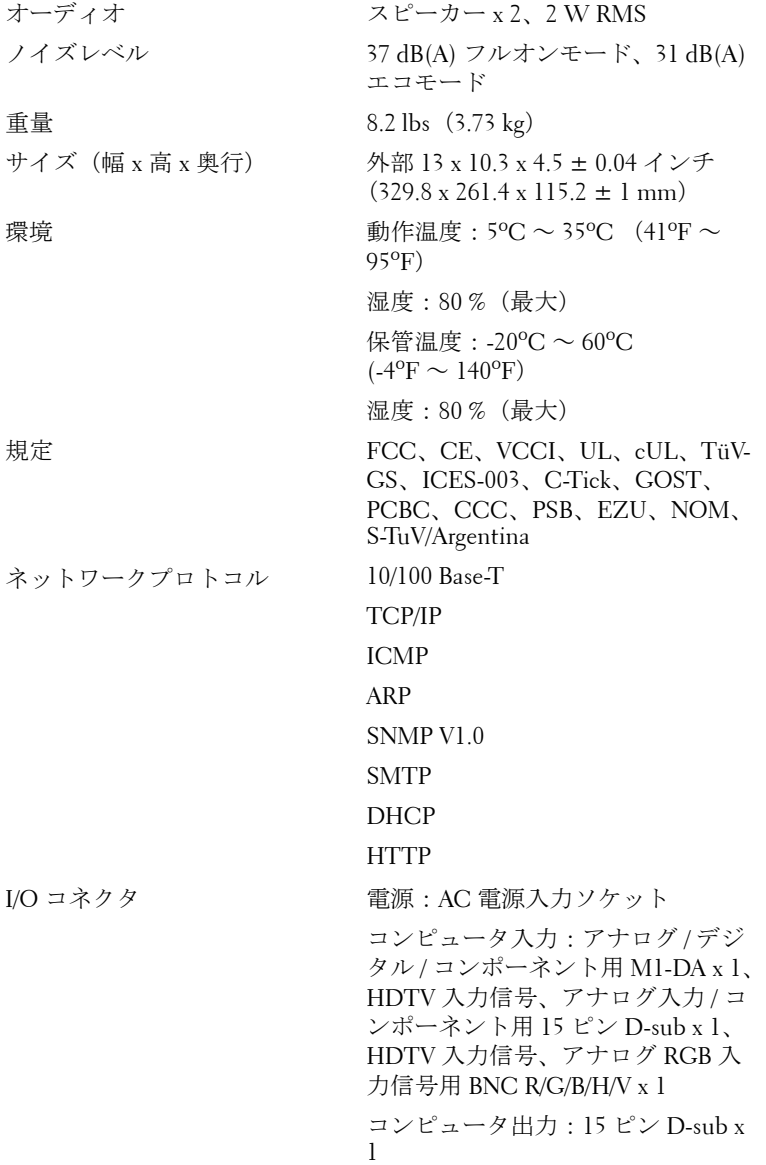

www.dell.com | support.dell.com www.dell.com | support.dell.com

ビデオ入力:コンポーネントビデオ /HDTV 入力用 RCA コネクタ x 3、ミ ニ DIN 4 ピン S-Video 入力 x 1、コン ポジットビデオ入力用 RCA ジャッ ク x 1 オーディオ入力:電話ジャック x 1 (直径 3.5 mm) 12 V @ 200 mA 出力 DC ジャック、 自動投射画面制御用リレーコント ロール ネットワーク用 RJ45 コネクタ x 1 HDMI 入力 x 1 PC からのワイヤリモートプロジェ クタ制御用ミニ DIN RS232 x 1 ランプ 300 W ユーザ交換可能 1700 時間ラ ンプ(エコモードで最高 2200 時間)

■ メモ:プロジェクタランプの実際の動作寿命は操作条件と使用パター ンにより異なります。埃っぽい環境、高温下および突然の電源遮断を 含むストレスの多い条件でプロジェクタを使用すると、ランプの動作 寿命が短くなったり、ランプが故障する原因となります。Dell のプロ ジェクタに対して指定されたランプ寿命は、ストレスのない操作条件 下で、50% 以上のサンプリング集団に対して、ランプの定格された明 るさレベルが約 50% 低減した場合の標準時間を参照しています。これ は、ランプが光熱出力を停止する時間の単位ではありません。

#### **RS232** ピン割り当て

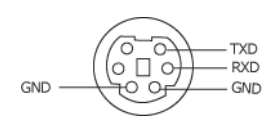

<span id="page-50-2"></span>**RS232** プロトコル

#### • 通信設定

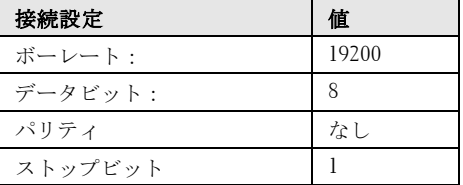

**•** コマンドタイプ

OSD メニューを表示し、設定を調整します。

- **•** 制御コマンド構文(**PC** からプロジェクタ) [H][AC][SoP][CRC][ID][SoM][COMMAND]
- 例:電源オンコマンド ( まずローバイト送信 ) --> 0xBE, 0xEF, 0x10, 0x05, 0x00, 0xC6, 0xFF, 0x11, 0x11, 0x01, 0x00, 0x01
- 制御コマンドのリスト

最新の RS232 コードを確認するには、support.dell.com を参照してください。

| ソース         | Мl<br>RGB  | MI コン      | VGA コン     | VGA $\approx$ $\sim$<br>ポーネント ピュータ ポーネント | BNC<br>RGB | BNC $\exists \nu$ RCA $\exists \nu$<br>ポーネント ポーネント |            | <b>HDMI</b> |
|-------------|------------|------------|------------|------------------------------------------|------------|----------------------------------------------------|------------|-------------|
| S-Video     | <b>PIP</b> | <b>PIP</b> | <b>PIP</b> | <b>PIP</b>                               | <b>PIP</b> | <b>PIP</b>                                         | <b>PIP</b> | <b>PIP</b>  |
| コンポ<br>ジット  | PIP        | <b>PIP</b> | <b>PIP</b> | <b>PIP</b>                               | <b>PIP</b> | <b>PIP</b>                                         | <b>PIP</b> | <b>PIP</b>  |
| Ml デジタ<br>ル | X          | X          | <b>PIP</b> | <b>PIP</b>                               | <b>PIP</b> | <b>PIP</b>                                         | <b>PIP</b> | <b>PIP</b>  |

<span id="page-50-1"></span><span id="page-50-0"></span>**PIP** のソースの組み合わせ

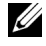

■ メモ:2つのソースの組み合わせがスケーラの帯域幅を超える場合は、 プロジェクタに黒い画像が表示されます。

<span id="page-51-0"></span>互換モード

| モード         | 解像度         | (アナログ)                     |                | (デジタル)                     |                              |  |
|-------------|-------------|----------------------------|----------------|----------------------------|------------------------------|--|
|             |             | 垂直周波数<br>(H <sub>Z</sub> ) | 水平周波数<br>(KHz) | 垂直周波数<br>(H <sub>Z</sub> ) | 水平周波数<br>(KHz)               |  |
| VGA         | 640 X 350   | 70                         | 31.5           | 70                         | 31.5                         |  |
| VGA         | 640 X 350   | 85                         | 37.9           | 85                         | 37.9                         |  |
| VGA         | 640 X 400   | 85                         | 37.9           | 85                         | 37.9                         |  |
| VGA         | 640 X 480   | 60                         | 31.5           | 60                         | 31.5                         |  |
| VGA         | 640 X 480   | 72                         | 37.9           | 72                         | 37.9                         |  |
| VGA         | 640 X 480   | 75                         | 37.5           | 75                         | 37.5                         |  |
| VGA         | 640 X 480   | 85                         | 43.3           | 85                         | 43.3                         |  |
| VGA         | 720 X 400   | 70                         | 31.5           | 70                         | 31.5                         |  |
| VGA         | 720 X 400   | 85                         | 37.9           | 85                         | 37.9                         |  |
| SVGA        | 800 X 600   | 56                         | 35.2           | 56                         | 35.2                         |  |
| SVGA        | 800 X 600   | 60                         | 37.9           | 60                         | 37.9                         |  |
| <b>SVGA</b> | 800 X 600   | 72                         | 48.1           | 72                         | 48.1                         |  |
| SVGA        | 800 X 600   | 75                         | 46.9           | 75                         | 46.9                         |  |
| SVGA        | 800 X 600   | 85                         | 53.7           | 85                         | 53.7                         |  |
| XGA         | 1024 X 768  | 43.4                       | 35.5           | ÷                          | $\overline{\phantom{a}}$     |  |
| <b>XGA</b>  | 1024 X 768  | 60                         | 48.4           | 60                         | 48.4                         |  |
| XGA         | 1024 X 768  | 70                         | 56.5           | 70                         | 56.5                         |  |
| XGA         | 1024 X 768  | 75                         | 60             | 75                         | 60                           |  |
| XGA         | 1024 X 768  | 85                         | 68.7           |                            |                              |  |
| SXGA        | 1280 X 1024 | 60                         | 63.98          | 60                         | 63.98                        |  |
| SXGA        | 1280 X 1024 | 75                         | 79.98          | $\overline{\phantom{a}}$   |                              |  |
| SXGA        | 1280 x 1024 | 85                         | 91.1           | -                          |                              |  |
| *SXGA+      | 1400 x 1050 | 60                         | 63.98          |                            |                              |  |
| *UXGA       | 1600 x 1200 | 60                         | 75             | ÷                          | ÷                            |  |
| MAC LC13*   | 640 X 480   | 66.66                      | 34.98          |                            |                              |  |
| MAC II 13*  | 640 X 480   | 66.68                      | 35             |                            |                              |  |
| MAC 16*     | 832 X 624   | 74.55                      | 49.725         | $\overline{\phantom{a}}$   | $\qquad \qquad \blacksquare$ |  |
| MAC 19*     | 1024 X 768  | 75                         | 60.24          |                            |                              |  |
| *MAC        | 1152 X 870  | 75.06                      | 68.68          |                            |                              |  |
| MAC G4      | 640 X 480   | 60                         | 31.35          |                            |                              |  |

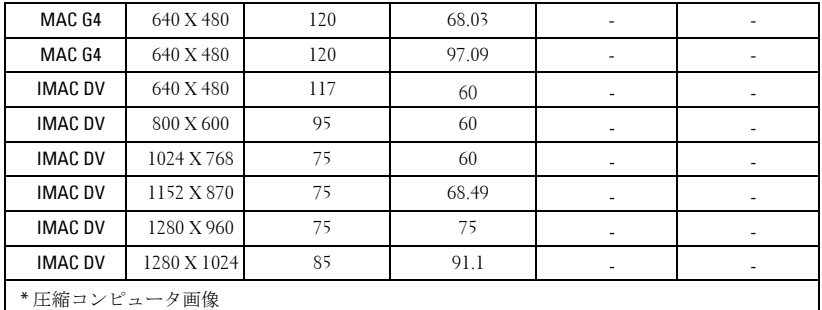

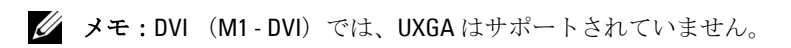

## <span id="page-53-0"></span>デルへのお問い合わせ

米国内のお客様は 800-WWW-DELL(800-999-3355)までご連絡くださ い。

#### <span id="page-53-1"></span>■ メモ:インターネット接続がない場合は、発注書、梱包明細書、請求書、 またはデル製品カタログにある連絡先情報をご覧ください。

デルでは、さまざまなオンラインおよび電話サポートとサービスを提供 しております。ご利用については、お住まいの国および製品によって異 なります。また、お住まいの地域でご利用いただけないサービスもござ います。販売、技術サポート、お客様サービスに関するデルへのお問い 合わせ :

- **1 support.dell.com** をご覧ください。
- **2** ページの一番下にある国 / 地域を選択するドロップダウンメニュー で、お住まいの国または地域を確認します。
- **3** ページの左側にある連絡するをクリックします。
- **4** 必要なサービスまたはサポートリンクを選択します。
- **5** デルへの連絡方法を選択します。

## <span id="page-54-0"></span>付録 **:** 用語集

ANSIルーメン - 高熱出力の単位で、プロジェクタを比較するために用い られています。

 $77 - 77$  ト比 (縦横比 ) 一最も一般的なアスペクト比は 4:3 (4 × 3) です。旧 式のテレビやコンピュータビデオの形式 4:3 アスペクト比です。この場合、 画像の幅は画像の高さの 3 分の 4 ということになります。

バックライト — リモコン、プロジェクタのコントロールパネルなど、照明 のあるボタンやコントロールを指します。

帯域幅 (バンド幅)– 周波数帯域の下限と上限周波数の差異を示す1秒間当 たりのサイクル回数 ( ヘルツ ) を指し、周波数帯域の幅をあらわします。

輝度 — ディスプレイや投射画面、または投射デバイスから発せられる光の 量を指します。プロジェクタの輝度は ANSI ルーメンによって測定されま す。

色温度 — 光源の白さを測る方法です。金属ハライドランプはハロゲンや白 熱灯と比べると高温となります。

コンポーネントビデオ - オリジナルイメージのすべての要素を含み、高品 質のビデオを転送する方法です。これらコンポーネントはルマとクロマと呼 ばれており、アナログコンポーネントでは Y'Pb'Pr' 、デジタルコンポーネン トでは Y'Cb'Cr' と定義されています。コンポーネントビデオは DVD プレー ヤやプロジェクタで使用可能です。

コンポジットビデオ — 縦と横の空白化および同期化信号を含む画像信号で す。

圧縮 — 画像から解像度ラインを検出し、画面領域に画像を合わせる機能で す。

圧縮 SVGA— 800x600 の画像を VGA プロジェクタで投射する場合、オリジ ナルの 800x600 信号は圧縮する必要があります。データはすべての情報を 3 分の 2 のピクセル (307,000 vs 480,000) で表示します。その結果、画像は SVGA のページサイズとなりますが、画質が劣化することとなります。 SVGA コンピュータをお使いの場合、VGA を VGA プロジェクタに接続して ください。より良い画質が得られます。

圧縮 SXGA— XGA プロジェクタで見られる圧縮 SXGA は、プロジェクタで 最大 1280x1024 SXGA 解像度を可能とします。

圧縮 XGA— SVGA プロジェクタで見られる圧縮 XGA は、プロジェクタで 最大 1024x768 XGA 解像度を可能とします。

付録 **:** 用語集 55

コントラスト比 — 画像の中の明るい部分と位部分の範囲、または最大およ び最小値の間の比率を指します。以下は投射業界で使われている 2 つのコン トラスト比測定方法です。

- **1** フルオン*/*オフ 完全に白い画像 (フルオン) の光出力と完全に黒い画像 (フ ルオフ ) の光出力の比率を測定します。
- **2** *ANSI* 16 の交互となった白と黒の長方形のパターンを測定します。白い長 方形からの光出力の平均を、黒い長方形からの光出力の平均で割り、*ANSI* コントラスト比が算出されます。

フルオン */* オフコントラストは、同じプロジェクタについては常に *ANSI* コ ントラストよりも大きな値となります。

dB— デジベル — 通常は聴覚または電子信号の間で電力と強度の相対差異を 表す単位で、2 レベルの比率の常用対数の 10 倍に相当します。

対角画面 — 画面サイズまたは投射画像のサイズを測定する方法です。ひと つの角から対角線上の角までを測定します。9FT 高、12FT 幅の画面の対角 は 15FT となります。この文書では、上記の例のように、対角サイズは従来 のコンピュータの規格である 4:3 比率を基準としています。

**DLP**— Digital Light Processing— Texas Instruments により開発された反射的 なディスプレイ技術で、小型操作ミラーを使用しています。光がカラーフィ ルタを通して DLP ミラーへと転送され、ここで RGB 色を配色して画面に画 像を映し出します。DMD とも呼ばれています。

DMD— digital Micro- Mirror Device— 各 DMD には数千の傾斜角、微小なア ルミ合金ミラーが隠れたヨークに搭載されています。

DVI— Digital Visual Interface— プロジェクタやパソコンなどのデジタルデバ イス間のデジタルインターフェースを定義します。DVI 対応のデバイスで は、デジタル同士の接続が可能となり、アナログへの変換を省くことができ るため、劣化のない画像を実現することができます。

焦点距離 — レンズの表面からその焦点までの距離を指します。

周波数 — 電子信号の 1 秒間当たりの反復速度を指します。単位は Hz です。 Hz - 交互信号の周波数です。周波数の欄をご覧ください。

台形補正 — プロジェクタと画面の角度が不適切なために起こる投射画像の ゆがみ ( 通常は上部が広く、下部が細くなる現象 ) を修正するデバイスで す。

レーザーポインタ — ペンやタバコほどの大きさのポインタで、小さな電池 稼動式の ( 通常は ) 赤いレーザーが含まれており、画面上で非常に顕著な目 印となる高密度光線です。

最長距離 — 完全に暗い部屋で使える ( 十分に明るい ) 画像を投影すること ができる、画面からプロジェクタまでの距離です。

最大画像サイズ — 暗い部屋でプロジェクタが投射することができる最大の 画像サイズです。通常、光学の焦点範囲による制限を受けます。

メタルハライドランプ — 多くの中級および高級ポータブルプロジェクタで 使用されているランプのタイプです。これらのランプは 1000-2000 時間の " ハーフライフ " 機能を持っています。" ハーフライフ " 機能とは、ランプが 徐々に明るさを失い、" ハーフライフ " 地点に達すると新しいものの半分の 明るさを持つことを意味します。これらのランプは、街灯で使われている水 銀灯のように、非常に"高温"のライトを出力します。白さは"非常に"白 く ( 多少青みがかっています )、これと比較すると、ハロゲンランプの白さ が黄色く見えるます。

最短距離 — プロジェクタが画面の画像に焦点を合わすことができる最短距 離です。

NTSC— 米国で使われているビデオ放送標準です。

PAL— ヨーロッパやその他の国で使われている国際ビデオ放送標準です。 NTSC よりも高い解像度を持ちます。

パワーズーム — モータ駆動のズームインとズームアウトができるズームレ ンズで、通常はプロジェクタのコントロールパネルやリモコンで操作可能で す。

反転画像 — 画像を水平に反転させる機能です。通常の前向き投射で使用す ると、文字や画像は反対になります。背面投射の場合に画像を反面にするこ とができます。

RGB-赤、緑、青-3色それぞれに別々の信号を必要とするモニタを指しま す。

**S-Video**— 4 ピンのミニ DIN コネクタを使い、ルミナンス ( 輝度、Y) とクロ ミナンス ( カラー、C) と呼ばれる 2 本のシグナルワイヤーでビデオ情報を 送信するビデオ転送規格です。S-Video は Y/C とも呼ばれます。

SECAM— ビデオと放送に関する、フランスおよび国際放送規格です。 NTSC よりも高い解像度となります。

**SVGA**— Super Video Graphics Array— 800 x 600 ピクセルカウント。

**SXGA**— Super Ultra Graphics Array—1280 x 1024 ピクセルカウント。

UXGA— Ultra Extended Graphics Array—1600 x 1200 ピクセルカウント。

VGA— Video Graphics Array—640 x 480 ピクセルカウント。

**XGA—** Extra Video Graphics Array— 1024 x 768 ピクセルカウント。

ズームレンズ — 可変式焦点距離のレンズで、操作する側が画像を大きくし たり、小さくしたりして表示することができます。

ズームレンズ比 — プロジェクタを固定した状態における最小画像と最大画 像の比率です。たとえば、1.4:1 ズームレンズ比とは、ズームなしの 10 フィート画像が、フルズームでは 14 フィートになることを意味します。

付録 : 用語集 | **57** 

# 索引

#### お

オンスクリーンディスプレイ PIP 設定 [メニュー](#page-30-2) , 31 [オーディオ](#page-27-1) メニュー , 28 [コンピュータソース](#page-32-2) メニュー , 33 [ネットワーク設定](#page-31-1) メニュー , 32 [ビデオソース](#page-33-2) メニュー , 34 [プロジェクション設定](#page-28-1) メ ニュー , 29 [画像設定](#page-25-2) メニュー , 26 言語 [メニュー](#page-30-3) , 31 [初期値に戻す](#page-32-3) メニュー, 33

か [コントロールパネル](#page-20-1) , 21

## さ

サポート [デルへのお問い合わせ](#page-53-1) , 54 仕様 I/O [コネクタ](#page-48-0) , 49 PIP [のソースの組み合わせ](#page-50-1) , 51 RS232 [プロトコル](#page-50-2) , 51 [オーディオ](#page-48-1) , 49 [カラーホイール速度](#page-47-1) , 48 [コントラスト比](#page-47-2) , 48

[サイズ](#page-48-2) , 49 [ネットワークプロトコル](#page-48-3) , 49 [ノイズレベル](#page-48-4) , 49 [ビデオ互換性](#page-47-3) , 48 [ランプ](#page-47-4) , 48 [画素数](#page-47-5) , 48 [環境](#page-48-5) , 49 [規定](#page-48-6) , 49 [互換モード](#page-51-0) , 52 [重量](#page-48-7) , 49 [消耗電力](#page-48-8) , 49 [垂直周波数](#page-47-6) , 48 [水平周波数](#page-47-7) , 48 [電球](#page-47-8) , 48 [電源](#page-47-9) , 48 [投射レンズ](#page-47-10), 48 [投射画面サイズ](#page-47-11) , 48 [投射距離](#page-47-12) , 48 [表示可能色](#page-47-13) , 48 [不変性](#page-47-14) , 48 [明るさ](#page-47-15) , 48 接続ポート 12 V DC [リレー出力](#page-7-2) , 8 BNC [コネクタ](#page-7-3) , 8 HDMI [コネクタ](#page-7-4) , 8 IR 受信部 /RF [トランシーバー](#page-7-5) , 8 [Kensington](#page-7-6) ロック穴 , 8 M1 [信号入力コネクタ](#page-7-7) , 8 RJ45 [ネットワークコネクタ](#page-7-8) [, 8](#page-7-8)

58 | 索引

RS232 [コネクタ](#page-7-9) , 8 S-Video [入力コネクタ](#page-7-10) , 8  $VGA 出力コネクタ,  $8$  $VGA 出力コネクタ,  $8$  $VGA 出力コネクタ,  $8$$$$ VGA [入力コネクタ](#page-7-12) , 8 [オーディオ出力コネクタ](#page-7-13) , 8 [オーディオ入力コネクタ](#page-7-14) , 8 [コンポーネントビデオ入力コ](#page-7-15) ネクタ , 8 [ビデオ入力コネクタ](#page-7-16) , 8 [電源コードコネクタ](#page-7-17) , 8

#### た

デルへの [連絡先](#page-53-1) , 54 [デルへのお問い合わせ](#page-53-1) , 54 [トラブルシューティング](#page-42-1) , 43 [デルへのお問い合わせ](#page-42-2) , 43 [自己診断](#page-45-1) , 46 [電話番号](#page-53-1) , 54 [投影されたイメージの調整](#page-17-3) , 18 [プロジェクタの高さの調整](#page-17-4) , 18 [プロジェクタの高さを下げる](#page-17-5) , 18 プロジェクタを下げる [エレベータフット](#page-17-6) , 18 [エレベータボタン](#page-17-7) , 18 [傾斜調整ホイール](#page-17-8) , 18

#### は

[プロジェクタのズームと](#page-18-1) フォーカスの調整 , 19

[ズームタブ](#page-18-2) , 19 [フォーカスリング](#page-18-3) , 19 プロジェクタの接続 12 V DC [電源コード](#page-13-1) , 14 [BNC - VGA](#page-12-2) ケーブル , 13 [D-sub - D-sub](#page-9-1) ケーブル , 10 D-sub - D-sub ケーブルを使っ [たコンピュータへの接続](#page-9-2) , 10 [D-sub - YPbPr](#page-10-3) ケーブル , 11 D-sub - YPbPr ケーブルを使っ た DVD [プレーヤへの接続](#page-10-4) , 11 DVD [プレーヤへの接続](#page-10-5) , 11 M1 - D-sub/USB ケーブルを [使ったコンピュータへの](#page-8-2) 接続 , 9 M1 - HDTV [ケーブルを使った](#page-10-6) DVD プレーヤへの接続 , 11 M1 ‐ HDTV [ケーブル](#page-10-7) , 11 M1A ‐ [D-sub/USB](#page-8-3) ケーブル , 9 PC [との接続](#page-14-1) , 15 RCA - RCA [コンポーネント](#page-11-2) ケーブル , 12 RS232 [ケーブル](#page-14-2) , 15-[16](#page-15-1) [コンピュータへの](#page-8-4) , 9 [コンポジットビデオケーブル](#page-12-3) , 13 市販の RS232 [コントロール](#page-15-2) ボックス , 16 市販の RS232 コントロール [ボックスとの接続](#page-15-3) , 16 [自動スクリーン](#page-13-2) , 14 [自動スクリーンの取り付け](#page-13-3) [, 14](#page-13-3)

[電源コード](#page-8-5) , 9-[16](#page-15-4)

プロジェクタの電源のオン / オフ [プロジェクタの電源オフ](#page-16-3) , 17 [プロジェクタの電源オン](#page-16-4) , 17 [本体](#page-6-1) , 7 [エレベータボタン](#page-6-2), 7 [コントロールパネル](#page-6-3), 7 [ズームタブ](#page-6-4) , 7 [フォーカスリング](#page-6-5) , 7 [リモコントランシーバー](#page-6-6) , 7 [レンズ](#page-6-7) , 7 [レンズキャップ](#page-6-8) , 7

## ら

[ランプの交換](#page-46-1) , 47 [リモコン](#page-22-1) , 23